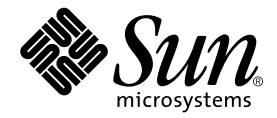

# Sun™ XVR-1200 그래픽 가속기 설치 및 사용 설명서

Sun Microsystems, Inc. 4150 Network Circle Santa Clara, CA 95054 U.S.A. 650-960-1300

일련 번호 817-1119-10 2003년 2월, 개정판 A

본 설명서에 대한 의견은 docfeedback@sun.com으로 보내주십시오.

Copyright 2003 Sun Microsystems, Inc., 4150 Network Circle, Santa Clara, California 95054, U.S.A. All rights reserved.

Sun Microsystems, Inc.는 본 설명서에서 설명되는 제품에 포함된 기술 관련 지적 재산권을 소유합니다. 특히, 이러한 지적 재산권에는 http://www.sun.com/patents에 나열된 미국 특허권 중 하나 이상, 그리고 미국 또는 기타 국가에서 하나 이상의 추가 특허권 및 출원 중인 특허권이 포함될 수 있습니다.

본 설명서 및 관련 제품은 사용, 복사, 배포 및 역컴파일을 제한하는 라이센스 하에서 배포됩니다. 본 제품 또는 설명서의 어떠한 부분도 Sun 및 Sun 소속 라이센스 부여자(있는 경우)의 사전 서면 승인 없이는 어떠한 형태나 수단으로도 재생산할 수 없습니다.

글꼴 기술을 포함한 타사 소프트웨어는 저작권이 등록되었으며 Sun 공급업체로부터 라이센스를 취득한 것입니다.

본 제품의 일부는 Berkeley BSD 시스템일 수 있으며 University of California로부터 라이센스를 취득했습니다. UNIX는 X/Open Company, Ltd. 를 통해 독점적 라이센스를 취득한 미국 및 기타 국가의 등록 상표입니다.

Sun, Sun Microsystems, Sun 로고, AnswerBook2, docs.sun.com 및 Solaris는 미국 및 기타 국가에서 Sun Microsystems, Inc.의 상표 또는 등록 상표입니다.

모든 SPARC 상표는 라이센스 하에 사용되며, 미국 및 기타 국가에서 SPARC International, Inc.의상표 또는 등록 상표입니다. SPARC 상표가 표시된 제품은 Sun Microsystems, Inc.가 개발한 구조를 기반으로 합니다.

OPEN LOOK 및 Sun™ Graphical User Interface는 해당 사용자 및 라이센스 피부여자를 위해 Sun Microsystems, Inc.가 개발했습니다. Sun은 컴퓨터 업계에서 시각적 또는 그래픽 사용자 인터페이스 개념을 연구하고 개발하는 데 있어 Xerox의 선구자적 업적을 인정합니다. Sun은 Xerox Graphical User Interface에 대한 Xerox의 비독점적 라이센스를 보유하고 있으며 이 라이센스는 OPEN LOOK GUI를 구현하거나 그 외의 경우 Sun의 서면 라이센스 계약을 준수하는 Sun의 라이센스 피부여자를 포괄합니다. OpenGL은 Silicon Graphics, Inc.의 등록 상표입니다.

문서는 "현품 그대로" 제공되며 상품성, 특정 용도에 대한 적합성 또는 비침해성에 대한 묵시적 보증을 비롯한 일체의 명시적 또는 묵시적 조건, 진술 및 보증이 없음을 선언합니다. 단 이러한 부인 선언이 법적으로 무효인 경우는 예외입니다.

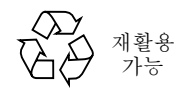

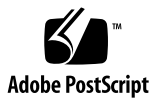

### Regulatory Compliance Statements

Your Sun product is marked to indicate its compliance class:

- Federal Communications Commission (FCC) USA
- Industry Canada Equipment Standard for Digital Equipment (ICES-003) Canada
- Voluntary Control Council for Interference (VCCI) Japan
- Bureau of Standards Metrology and Inspection (BSMI) Taiwan

Please read the appropriate section that corresponds to the marking on your Sun product before attempting to install the product.

### FCC Class A Notice

This device complies with Part 15 of the FCC Rules. Operation is subject to the following two conditions:

- 1. This device may not cause harmful interference.
- 2. This device must accept any interference received, including interference that may cause undesired operation.

**Note:** This equipment has been tested and found to comply with the limits for a Class A digital device, pursuant to Part 15 of the FCC Rules. These limits are designed to provide reasonable protection against harmful interference when the equipment is operated in a commercial environment. This equipment generates, uses, and can radiate radio frequency energy, and if it is not installed and used in accordance with the instruction manual, it may cause harmful interference to radio communications. Operation of this equipment in a residential area is likely to cause harmful interference, in which case the user will be required to correct the interference at his own expense.

**Shielded Cables:** Connections between the workstation and peripherals must be made using shielded cables to comply with FCC radio frequency emission limits. Networking connections can be made using unshielded twisted-pair (UTP) cables.

**Modifications:** Any modifications made to this device that are not approved by Sun Microsystems, Inc. may void the authority granted to the user by the FCC to operate this equipment.

### FCC Class B Notice

This device complies with Part 15 of the FCC Rules. Operation is subject to the following two conditions:

- 1. This device may not cause harmful interference.
- 2. This device must accept any interference received, including interference that may cause undesired operation.

**Note:** This equipment has been tested and found to comply with the limits for a Class B digital device, pursuant to Part 15 of the FCC Rules. These limits are designed to provide reasonable protection against harmful interference in a residential installation. This equipment generates, uses and can radiate radio frequency energy and, if not installed and used in accordance with the instructions, may cause harmful interference to radio communications. However, there is no guarantee that interference will not occur in a particular installation. If this equipment does cause harmful interference to radio or television reception, which can be determined by turning the equipment off and on, the user is encouraged to try to correct the interference by one or more of the following measures:

- Reorient or relocate the receiving antenna.
- Increase the separation between the equipment and receiver.
- Connect the equipment into an outlet on a circuit different from that to which the receiver is connected.
- Consult the dealer or an experienced radio/television technician for help.

**Shielded Cables:** Connections between the workstation and peripherals must be made using shielded cables in order to maintain compliance with FCC radio frequency emission limits. Networking connections can be made using unshielded twisted pair (UTP) cables.

**Modifications:** Any modifications made to this device that are not approved by Sun Microsystems, Inc. may void the authority granted to the user by the FCC to operate this equipment.

### ICES-003 Class A Notice - Avis NMB-003, Classe A

This Class A digital apparatus complies with Canadian ICES-003. Cet appareil numérique de la classe A est conforme à la norme NMB-003 du Canada.

#### ICES-003 Class B Notice - Avis NMB-003, Classe B

This Class B digital apparatus complies with Canadian ICES-003. Cet appareil numérique de la classe B est conforme à la norme NMB-003 du Canada.

### VCCI 基準について

### クラスAVCCI 基準について

クラスAVCCIの表示があるワークステーションおよびオプション製品は、クラスA情報技 術装置です。これらの製品には、下記の項目が該当します。

この装置は、情報処理装置等電波障害自主規制協議会(VCCI)の基準に基づくクラス A情報技術装置です。この装置を家庭環境で使用すると電波妨害を引き起こすことが あります。この場合には使用者が適切な対策を講ずるよう要求されることがあります。

### クラスBVCCI 基準について

クラスBVCCIの表示 | vo があるワークステーションおよびオプション製品は、クラ スB情報技術装置です。これらの製品には、下記の項目が該当します。

この装置は、情報処理装置等電波障害自主規制協議会(VCCI)の基準に基づくクラス B情報技術装置です。この装置は、家庭環境で使用することを目的としていますが、 この装置がラジオやテレビジョン受信機に近接して使用されると、受信障害を引き起 こすことがあります。取扱説明書に従って正しい取り扱いをしてください。

### BSMI Class A Notice

The following statement is applicable to products shipped to Taiwan and marked as Class A on the product compliance label.

> 警告使用者: 這是甲類的資訊產品,在居住的環境中使用 時,可能會造成射頻干擾,在這種情況下, 使用者會被要求採取某些適當的對策。

목차

[머리말](#page-12-0) **xiii**

#### **1. [Sun XVR-1200](#page-16-0)** 그래픽 가속기 개요 **1**

설치 [키트](#page-16-1) 1 [Sun XVR-1200](#page-17-0) 그래픽 가속기 개요 2 화면 [해상도](#page-20-0) 5 설치 [순서](#page-21-0) 6 기술 [지원](#page-22-0) 7 현장 대체 가능 장치[\(FRU\)](#page-23-0) 정보 보기 8

#### **2. [Sun XVR-1200](#page-24-0)** 그래픽 가속기 소프트웨어 설치 **9**

[소프트웨어](#page-24-1) 요구사항 9 [Sun XVR-1200](#page-25-0) 그래픽 가속기 소프트웨어 패키지 10 Solaris용 [Sun OpenGL](#page-26-0) 소프트웨어 11 [소프트웨어](#page-29-0) 설치 14 [소프트웨어](#page-31-0) 제거 16 매뉴얼 [페이지](#page-33-0) 18

#### **3. [Sun XVR-1200](#page-34-0)** 그래픽 가속기 하드웨어 설치 **19**

[설치하기](#page-34-1) 전에 19 [시스템](#page-35-0) 구성 20 [하드웨어](#page-35-1) 설치 20 [Sun Blade 2000](#page-36-0) 시스템에 하드웨어 설치 21 모니터 [케이블](#page-37-0) 22 모니터 화면 [해상도](#page-38-0) 변경 23

#### **4.** 다중 [프레임](#page-40-0) 버퍼 구성 **25**

[Xservers](#page-40-1) 파일을 통한 다중 프레임 버퍼 구성 25 [Xinerama 2](#page-42-0)7

#### **5. [Sun XVR-1200](#page-44-0)** 그래픽 가속기 기능 사용 **29**

[스트리밍](#page-44-1) 방식 29 [스트리밍](#page-45-0) 방식 설정 30 동적 멀티샘플링 [앤티앨리어싱](#page-48-0) 33 장치 [구성](#page-51-0) 확인 36

#### **6. [Sun XVR-1200](#page-54-0)** 그래픽 가속기 프레임록 설정 **39**

[Sun XVR-1200](#page-54-1) 그래픽 가속기 프레임록 시스템 39 DB9 포트 [프레임록](#page-56-0) 케이블 연결 41 스테레오 포트 [프레임록](#page-58-0) 케이블 연결 43 [프레임록을](#page-61-0) 위한 그래픽 가속기 구성 46

#### **A.** 기본 콘솔 [디스플레이](#page-64-0) 설정 **49**

### **B. [Sun XVR-1200](#page-68-0)** 그래픽 가속기 라이브러리 확장 **53** Solaris용 [Sun OpenGL 1.2.3](#page-68-1) 확장 53 Solaris용 [Sun OpenGL 1.3](#page-69-0) 확장 54

[색인](#page-70-0) **55**

그림

- 그림 1-1 Sun XVR-1200 그래픽 가속기 2
- 그림 1-2 Sun XVR-1200 그래픽 가속기 후면 패널 I/O 포트 3
- 그림 3-1 Sun Blade 2000 시스템에 Sun XVR-1200 그래픽 가속기 설치 21
- 그림 6-1 Sun XVR-1200 그래픽 가속기 DB9/프레임록 커넥터 41
- 그림 6-2 DB9 커넥터를 통한 프레임록 케이블 연결 42
- 그림 6-3 Sun XVR-1200 그래픽 가속기 스테레오/프레임록 커넥터 43
- 그림 6-4 스테레오 포트를 통한 프레임록 케이블 44
- 그림 6-5 스테레오 포트 프레임록 케이블 45

### 표

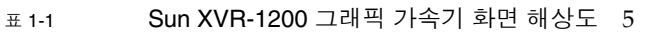

- <sup>표</sup> 2-1 Sun XVR-1200 그래픽 가속기 CD-ROM 디렉토리 10
- <sup>표</sup> 2-2 Sun XVR-1200 그래픽 가속기 소프트웨어 패키지 위치 10
- <sup>표</sup> 2-3 Sun XVR-1200 그래픽 가속기 소프트웨어 패키지 이름 11
- <sup>표</sup> 2-4 Solaris용 Sun OpenGL 소프트웨어 패키지의 위치 11
- <sup>표</sup> 2-5 Solaris용 Sun OpenGL 1.2.3 패치 12
- <sup>표</sup> 2-6 Sun OpenGL 버전 1.2.3 패키지 이름 12
- <sup>표</sup> 2-7 Sun OpenGL 버전 1.3 패키지 이름 13
- <sup>표</sup> 3-1 지원되는 Sun XVR-1200 그래픽 가속기 수 20
- <sup>표</sup> 5-1 멀티샘플링 옵션 34
- <sup>표</sup> 6-1 스테레오 포트 프레임록 케이블 연결 45

## <span id="page-12-0"></span>머리말

이 설명서에서는 Sun™ XVR-1200 그래픽 가속기를 Sun 컴퓨터 시스템에 설치하는 방법을 설명합니다.

## 이 책의 구성

1[장](#page-16-2)에서는 Sun XVR-1200 그래픽 가속기 제품의 개요를 설명하며 기능 및 지원되는 화면 해상도를 소개합니다.

2[장](#page-24-2)에서는 Sun XVR-1200 그래픽 가속기를 설치하는 방법을 설명합니다.

3[장](#page-34-2)에서는 Sun XVR-1200 그래픽 가속기 하드웨어를 Sun Blade™ 2000 시스템에 설치하 는 방법을 설명합니다.

4[장](#page-40-2)에서는 1개 이상의 프레임 버퍼를 실행하기 위해 Xservers 구성 파일을 수정하는 방법과 Xinerama를 사용하여 다중 프레임 버퍼를 구성하는 방법을 설명합니다.

5[장](#page-44-2)에서는 동적 멀티샘플링 앤티앨리어싱을 포함하여 Sun XVR-1200 그래픽 가속기 기능 사용에 관한 정보를 제공합니다.

6[장](#page-54-2)에서는 다중 Sun XVR-1200 그래픽 가속기의 프레임록 기능에 대해 설명합니다.

[부록](#page-64-1) A에서는 Sun XVR-1200 그래픽 가속기를 기본 모니터 콘솔 디스플레이로 설정하는 방법을 설명합니다.

[부록](#page-68-2) B에서는 Sun XVR-1200 그래픽 가속기에서 Solaris 그래픽 라이브러리 확장을 위한 Sun OpenGL 목록을 제공합니다.

## UNIX 명령 사용

이 설명서에는 시스템 종료, 시스템 부팅 및 장치 구성 등과 같은 기본적인 UNIX® 명령 및 절차를 수행하는 데 필요한 정보가 포함되어 있지 않을 수 있습니다.

이러한 정보는 다음을 참조하십시오.

- *Solaris Handbook for Sun Peripherals*
- Solaris™ 소프트웨어 환경에 대한 AnswerBook2™ 온라인 설명서
- 시스템과 함께 제공된 기타 소프트웨어 설명서

활자체 규약

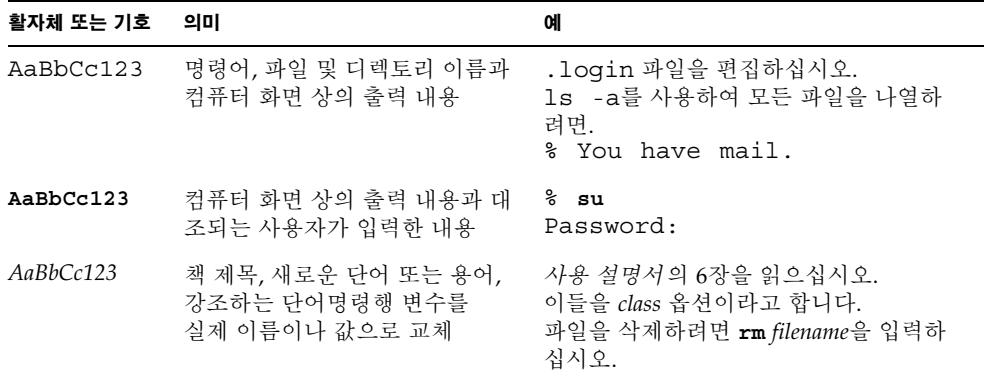

쉘 프롬프트

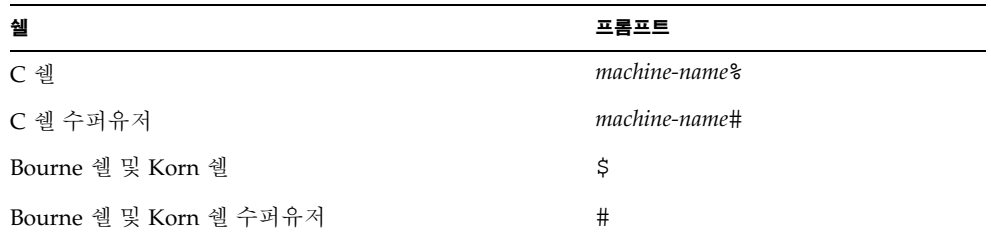

## Sun 설명서 액세스

다음을 통해서 Sun에서 제공하는 다양한 설명서를 보거나 인쇄 또는 구입할 수 있습니다.

http://www.sun.com/documentation

# 고객 의견

Sun은 설명서의 개선을 위해 항상 노력하고 있으며, 고객의 의견 및 제안을 언제나 환영 합니다. 의견이 있으시면 다음 전자 우편 주소로 보내 주십시오.

docfeedback@sun.com

보내실 때는 해당 설명서의 일련 번호(817-1119-10)를 전자 우편 제목에 표기해 주십시오.

# <span id="page-16-2"></span><span id="page-16-0"></span>Sun XVR-1200 그래픽 가속기 개요

- 이 장에서는 Sun XVR-1200 그래픽 가속기의 개요를 소개합니다.
- 1[페이지의](#page-16-1) "설치 키트"
- 2페이지의 ["Sun XVR-1200](#page-17-0) 그래픽 가속기 개요"
- 5[페이지의](#page-20-0) "화면 해상도"
- 6[페이지의](#page-21-0) "설치 순서"
- 7[페이지의](#page-22-0) "기술 지원"
- 8[페이지의](#page-23-0) "현장 대체 가능 장치(FRU) 정보 보기"

Sun XVR-1200 그래픽 가속기는 Sun Blade 2000 시스템에서 지원됩니다.

## <span id="page-16-1"></span>설치 키트

Sun XVR-1200 그래픽 가속기 설치 키트에는 다음이 포함되어 있습니다.

- Sun XVR-1200 그래픽 가속기
- Sun XVR-1200 그래픽 가속기 소프트웨어(CD-ROM)
- DVI-I 대 13W3 모니터 케이블
- 정전기 방지 손목 띠
- *Sun XVR-1200 그래픽 가속기 설치 설명서 (*본 문서)

필요한 경우 프레임록 케이블을 주문하려면 6[장을](#page-54-2) 참조하십시오.

## <span id="page-17-0"></span>Sun XVR-1200 그래픽 가속기 개요

Sun XVR-1200 그래픽 가속기는 고해상도 및 고성능 PCI 3D 그래픽을 제공하는 PCI 기 반의 그래픽 가속기입니다. 기능에는 텍스처 메모리, PCI 66/33MHz 64비트 인터페이스 및 이중 DVI-I 비디오 출력이 포함됩니다. Sun XVR-1200 그래픽 가속기는 2개의 물리적 인 슬롯을 차지합니다.

[그림](#page-17-1) 1-1은 Sun XVR-1200 그래픽 가속기의 외관입니다.

<span id="page-17-1"></span>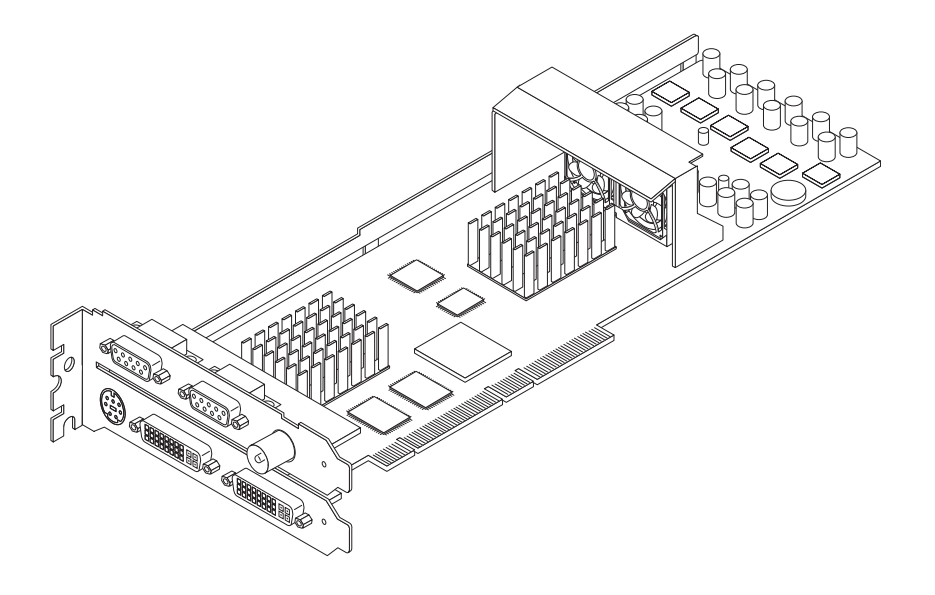

그림 **1-1** Sun XVR-1200 그래픽 가속기

[그림](#page-18-0) 1-2는 Sun XVR-1200 그래픽 가속기의 I/O 후면 패널입니다.

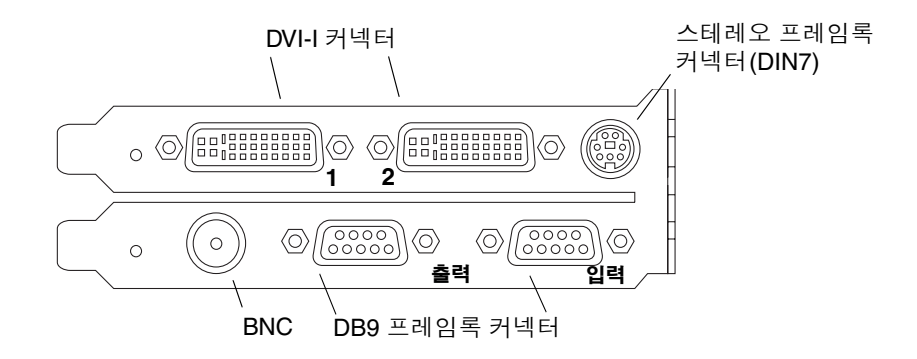

<span id="page-18-0"></span>그림 **1-2** Sun XVR-1200 그래픽 가속기 후면 패널 I/O 포트

### 기능

- 32Mbyte의 SDRAM 디스플레이 리스트 메모리
- 256Mbyte의 텍스처 메모리
- 128Mbyte의 프레임 버퍼 메모리
- 10비트 감마 보정
- 24비트 색상에서 최대 2048 × 1536 × 40의 해상도
- 단일 보드에서 이중 1920 × 1200 화면 지원
- 이중 1280 × 1024 스테레오 화면 지원
- 하드웨어 커서
- 입체 시각 지원(연속 프레임)
- 쌍방향 통신을 위한 데이터 채널 표시(DDC) 모니터 지원
- 모니터 절전 모드 실행을 위한 전력 관리 신호 표시(DPMS)
- PCI 버스에 대한 전기능 고속 DMA 지원
- 단일 워크스테이션에서 다중 카드를 사용한 멀티화면 지원
- 외부 시간 자원에 비디오 시간 프레임록 지원
- 다중 카드의 프레임록을 위한 다중 보기 기능
- 두 개의 비디오 참조표
- 스테레오 출력
- PCI 66/33MHz 64비트 인터페이스
- 이중 DVI-I 비디오 출력

### 추가 기능

- 기하 가속기
	- 최고 좌표 및 일반 좌표의 모델 보기 모형 변형
	- 텍스처 좌표의 텍스처 모형 변형
	- 최대 32개의 광원으로 전체 조명 계산
	- $\blacksquare$  최대 6개의 사용자 클립 평면
	- 원근감 변형
	- 관점 변형
	- 오려낸 볼륨 보기
- OpenGL 실행(Solaris용 Sun OpenGL 1.3 지원)
	- 다중 텍스처 및 큐브 매핑
	- 점(2D, 3D, 광역)
	- 벡터(2D와 3D 선, 가는 선; 광역, 점각)
	- 다각형(삼각형, 가는 삼각형, 사각형, 가는 사각형, 다각형, 점/선 다각형 모드)
	- 독립 점, 벡터, 다각형
	- 이미지 지원(배수 형식, 줌, 쌍일차 스케일링, 색상 모형, 색상표)
	- 알파 연산
	- 가위질
	- 윈도우 잘라내기
	- 마스킹
	- 흩뿌리기(선형, 지수, 지수2, 사용자 정의)
	- 텍스처 매핑(점, 쌍일차, 삼선, 복수 내부 유형)
	- 스텐실 작용
	- 디더링
	- 다수 집합 혼합 작용
	- 고속 윈도우 지우기
	- 고속 윈도우 모드 이중 버퍼링
	- 연속 프레임 스테레오 지원
- OpenGL의 광범위한 지원
	- 픽셀 버퍼, 색상표, 색상 모형과 같은 이미지 확장
	- 혼합 색상, 최대/최소 혼합, 혼합 기능 분리와 같은 혼합 확장
	- 텍스처 확장(가장자리 조임, 경계선 조임, LOD 조임, 밉맴 생성)
	- 텍스처 색상표
	- 텍스처 후 반사
	- 스텐실 작용 감싸기

## <span id="page-20-0"></span>화면 해상도

표 [1-1](#page-20-1)에는 Sun XVR-1200 그래픽 가속기에서 지원되는 화면 해상도가 나타나 있습니다.

● 시스템의 모든 그래픽 장치 목록을 보려면 다음 명령을 입력하십시오.

```
host% fbconfig -list
```
다음 시스템 출력은 나열된 그래픽 장치 목록의 예입니다.

 /dev/fbs/jfb0 SUNWjfb\_config /dev/fbs/jfb0a SUNWjfb\_config /dev/fbs/jfb0b SUNWjfb\_config

```
Device-Filename Specific Config Program
 --------------- -----------------------
```
● 디스플레이 장치에서 사용할 수 있는 해상도 목록을 보려면 다음 명령을 입력하십시오**.**

```
host% fbconfig -dev jfb0 -res \?
```
표 [1-1](#page-20-1)에서는 단일 또는 이중 화면에 사용할 수 있는 해상도용 정적 멀티샘플링 크기를 소 개합니다(*spp*는 픽셀당 샘플입니다). 첫 행의 "이중 화면" 은 더블와이드 또는 더블하이 디스플레이를 의미합니다.

<span id="page-20-1"></span><sup>표</sup> **1-1** Sun XVR-1200 그래픽 가속기 화면 해상도

| 디스플레이<br>해상도       | 수직<br>재생률         | 동기화<br>표준   | 가로 세로 비율<br>형식 | 최대 spp 수<br>단일 화면 | 최대 spp 수<br>이중 화면 |
|--------------------|-------------------|-------------|----------------|-------------------|-------------------|
| $2048 \times 1536$ | 40Hz              | Sun         | 16:10          | 1                 |                   |
| $1920 \times 1200$ | 60, 70, 75Hz      | Sun         | 16:10          | 1                 | 1                 |
| $1920 \times 1200$ | 60 240Hz          | Sun         | 16:10          | 1                 | 1                 |
| $1920 \times 1080$ | 72 Hz             | Sun         | 16:9           | 2                 | 1                 |
| $1792 \times 1344$ | 75 Hz             | <b>VESA</b> | 4:3            | 1                 | 1                 |
| $1600 \times 1280$ | 76 Hz             | Sun         | 5:4            | 1                 | 1                 |
| $1600 \times 1200$ | $60.75 \text{Hz}$ | <b>VESA</b> | 4:3            | 2                 | 1                 |
| $1600 \times 1000$ | 66, 76 Hz         | Sun         | 16:10          | $\overline{2}$    |                   |

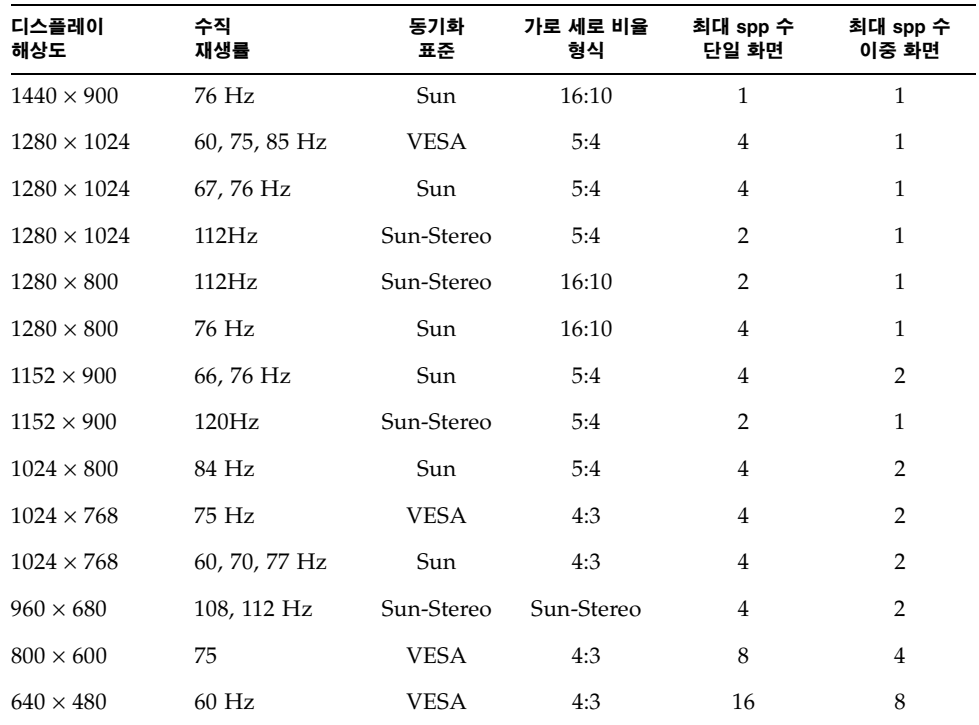

<sup>표</sup> **1-1** Sun XVR-1200 그래픽 가속기 화면 해상도 *(*계속*)*

설치 순서

<span id="page-21-0"></span>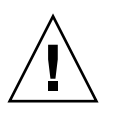

주의 **–** Sun XVR-1200 그래픽 가속기는 핫 스왑을 지원하지 않습니다.

- 1. Sun XVR-1200 그래픽 가속기 소프트웨어를 설치합니다(2[장](#page-24-2)).
- 2. 시스템을 종료합니다.
- 3. Sun XVR-4000 그래픽 가속기 하드웨어를 설치하고(3[장](#page-34-2)) 재구성을 위해 시스템의 전원을 켜고 재부팅합니다(boot -r).
- 4. 필요한 경우, Xservers 구성 파일을 수정합니다(4[장](#page-40-2)).

<span id="page-22-0"></span>기술 지원

본 설명서에 나와 있지 않은 Sun XVR-1200 그래픽 가속기와 관련된 지원 및 기타 정보는 http://www.sun.com/service/online/의 Support Service를 참조하십시오.

최신 버전의 설치 설명서를 보려면, http://www.sun.com/documentation을 참조하십시오.

# <span id="page-23-0"></span>현장 대체 가능 장치(FRU) 정보 보기

fbconfig를 사용하면 Sun XVR-1200 그래픽 가속기 하위 구성 요소 버전과 기타 데이 터를 확인할 수 있습니다.

● **FRU ID (field replaceable unit identifier)** 정보를 확인하려면 다음 명령을 입력하십 시오**.**

```
host% fbconfig -dev jfb0 -prconf
--- Hardware Configuration for /dev/fbs/jfb0 ---
Type: XVR-1200
Sun Serial Number: 3753101012803
Hardware Revision: -02 rev50
Manufacture Date: Tue Jan 28 13:15:52 2003
PROM Information: @(#)jfb.fth 1.8 02/10/18 SMI
Monitor/Resolution Information:
    EDID Data: Available - EDID version 1 revision 3
    Monitor type: Sun P/N 365-16981 S/N 02190012336
    Current resolution setting: 1920x1200x60
    Monitor possible resolutions: 1024x768x60, 1024x768x70, 1024x768x75, 
    1152x900x66, 1280x1024x60, 1280x1024x75, 1280x1024x76, 640x480x60, 
    1920x1200x60, 1920x1200x60_240T, 1600x1200x60, 800x600x75, 
    1920x1080x60
Framelock Configuration:
    Slave Mode: Disabled
Memory Information:
    Total Video Memory: 134217728
    Video Memory Used: 18677760
    Total Texture Memory: 268435456
    Texture Memory Used: 0
    Total Display List Memory: 33554432
```
# <span id="page-24-2"></span><span id="page-24-0"></span>Sun XVR-1200 그래픽 가속기 소프트 웨어 설치

이 장에서는 Sun XVR-1200 그래픽 가속기 소프트웨어 설치 정보를 제공합니다.

- 9페이지의 "[소프트웨어](#page-24-1) 요구사항"
- 10페이지의 ["Sun XVR-1200](#page-25-0) 그래픽 가속기 소프트웨어 패키지"
- 14페이지의 "[소프트웨어](#page-29-0) 설치"
- 16페이지의 "[소프트웨어](#page-31-0) 제거"
- 18[페이지의](#page-33-0) "매뉴얼 페이지"

### <span id="page-24-1"></span>소프트웨어 요구사항

Sun XVR-1200 그래픽 가속기 소프트웨어를 설치하려면 먼저 시스템에 Solaris 8 10/01 및 Solaris 9 이상의 호환 운영 환경이 설치되어 있어야 합니다.

- Sun XVR-1200 그래픽 가속기 Solaris 시스템 소프트웨어 1.5MB의 여유 디스크 공간
- Solaris용 Sun OpenGL® 65-110MB의 디스크 공간(64비트 Sun OpenGL이 설치된 경우 최대 110Mbyte)

참고 **–** 시스템에 Solaris 8 10/01 운영 환경이 설치되어 있지 않은 경우 반드시 설치해야 합니다. 설치에 대한 자세한 내용은 기본 Solaris 설치 설명서를 참조하십시오.

Solaris용 Sun OpenGL의 업데이트 버전은 다음 사이트에서 얻으실 수 있습니다.

http://www.sun.com/software/graphics/OpenGL/

## <span id="page-25-0"></span>Sun XVR-1200 그래픽 가속기 소프트웨어 패키지

Sun XVR-1200 그래픽 가속기 설치 키트와 함께 제공되는 CD-ROM에서 해당 Solaris 운영 환경에 필요한 소프트웨어 패키지를 설치하십시오. 표 [2-1](#page-25-1)은 Sun XVR-1200 그래픽 가속기 CD의 디렉토리 목록입니다.

<span id="page-25-1"></span><sup>표</sup> **2-1** Sun XVR-1200 그래픽 가속기 CD-ROM 디렉토리

| 디렉토리 이름                                        | 설명                          |
|------------------------------------------------|-----------------------------|
| License                                        | 이진 코드 라이센스                  |
| XVR-1200/Solaris 8/Packages/                   | Solaris 8 그래픽 가속기 소프트웨어 패키지 |
| XVR-1200/Solaris_9/Packages/                   | Solaris 9 그래픽 가속기 소프트웨어 패키지 |
| Docs/                                          | Sun XVR-1200 그래픽 가속기 설명서    |
| Copyright                                      | 영문 버전의 저작권                  |
| FR Copyright                                   | 프랑스어 버전의 저작권                |
| install                                        | 제품 설치 스크립트                  |
| remove                                         | 제품 제거 스크립트                  |
| OpenGL/ $(1.2.3 \frac{\pi}{2} 1.3)$ /Packages/ | OpenGL 패키지                  |

### 소프트웨어 패키지 위치

Sun XVR-1200 그래픽 가속기 소프트웨어 패키지는 표 [2-2](#page-25-2)에서 나열된 디렉토리에 들어 있습니다. 이미 CD가 마운트되어 있지 않은 경우 해당 경로는 /cdrom/XVR-1200/입 니다.

<span id="page-25-2"></span><sup>표</sup> **2-2** Sun XVR-1200 그래픽 가속기 소프트웨어 패키지 위치

| 소프트웨어 패키지       | 디렉토리 위치                                   |
|-----------------|-------------------------------------------|
| Solaris 8 소프트웨어 | /cdrom/cdrom0/XVR-1200/Solaris 8/Packages |
| Solaris 9 소프트웨어 | /cdrom/cdrom0/XVR-1200/Solaris 9/Packages |

### 소프트웨어 패키지

표 [2-3](#page-26-1)은 Sun XVR-1200 그래픽 가속기 소프트웨어 패키지의 이름과 설명 목록입니다.

<span id="page-26-1"></span><sup>표</sup> **2-3** Sun XVR-1200 그래픽 가속기 소프트웨어 패키지 이름

| 패키지 이름    | 설명                                 |
|-----------|------------------------------------|
| SUNWifbcf | Sun XVR-1200 그래픽 구성 소프트웨어          |
| SUNWifbmn | Sun XVR-1200 그래픽 매뉴얼 페이지           |
| SUNWifbr  | Sun XVR-1200 그래픽 시스템 소프트웨어(루트)     |
| SUNWifbw  | Sun XVR-1200 그래픽 윈도우 시스템 지원        |
| SUNWifbx  | Sun XVR-1200 그래픽 시스템 소프트웨어/장치 드라이버 |

## <span id="page-26-0"></span>Solaris용 Sun OpenGL 소프트웨어

Sun XVR-1200 그래픽 가속기는 Solaris 운영 환경의 Sun OpenGL 버전 1.2.3 및 1.3 이상의 호환 Sun OpenGL 버전에서 지원됩니다.

### 소프트웨어 패키지 위치

표 [2-4](#page-26-2)는 Solaris용 Sun OpenGL 소프트웨어 패키지의 디렉토리의 위치 목록입니다.

<span id="page-26-2"></span><sup>표</sup> **2-4** Solaris용 Sun OpenGL 소프트웨어 패키지의 위치

| Solaris용 Sun OpenGL 소프트웨어 패키지 | 디렉토리 위치                              |
|-------------------------------|--------------------------------------|
| Sun OpenGL 1.2.3 소프트웨어        | /cdrom/cdrom0/OpenGL/1.2.3/Packages/ |
| Sun OpenGL 1.3 소프트웨어          | /cdrom/cdrom0/OpenGL/1.3/Packages/   |

Solaris용 Sun OpenGL의 업데이트 버전은 다음 사이트에서 얻으실 수 있습니다.

http://www.sun.com/software/graphics/OpenGL/

### 소프트웨어 패치

표 [2-5](#page-27-0)는 Solaris용 Sun OpenGL 1.2.3에서 필요한 패치 목록입니다.

<span id="page-27-0"></span><sup>표</sup> **2-5** Solaris용 Sun OpenGL 1.2.3 패치

| 패치                 | 위치                                 |
|--------------------|------------------------------------|
| 112628-12(32비트) 이상 | /cdrom/cdrom0/OpenGL/1.2.3/Patches |
| 112629-12(64비트) 이상 | /cdrom/cdrom0/OpenGL/1.2.3/Patches |

참고 **–** 현재 설치된 Solaris용 Sun OpenGL에 -12 패치 레벨이 포함되지 않은 경우 Sun XVR-1200 그래픽 가속기 소프트웨어 설치 스크립트가 적합한 -12 패치 레벨로 업그레이 드됩니다.

참고 **–** http://sunsolve.sun.com/에서 항상 최신 소프트웨어 패치를 확인하십 시오.

### Solaris용 Sun OpenGL 소프트웨어 패키지 이름

표 [2-6](#page-27-1)은 Solaris용 Sun OpenGL 소프트웨어 패키지 이름과 설명 목록입니다.

<sup>표</sup> **2-6** Sun OpenGL 버전 1.2.3 패키지 이름

<span id="page-27-1"></span>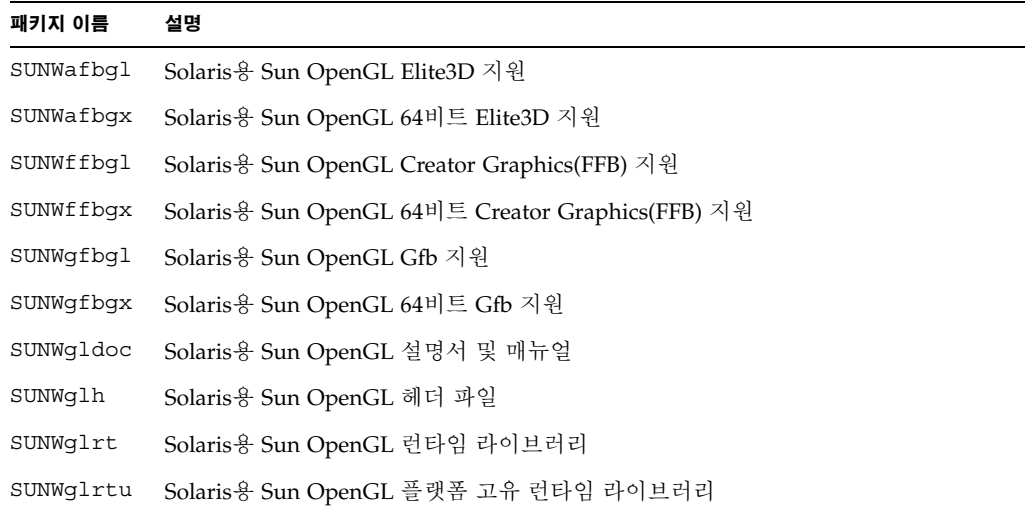

<sup>표</sup> **2-6** Sun OpenGL 버전 1.2.3 패키지 이름 *(*계속*)*

| 패키지 이름    | 설명                                                             |
|-----------|----------------------------------------------------------------|
| SUNWqlrtx | Solaris용 Sun OpenGL 64비트 런타임 라이브러리                             |
| SUNWqlsr  | Solaris용 Sun OpenGL 런타임 일반 소프트웨어                               |
| SUNWqlsrx | Solaris용 Sun OpenGL 64비트 최적 SW 래스터라이저                          |
| SUNWqlsrz | Solaris용 Sun OpenGL 최적 SW 래스터라이저                               |
| SUNWifbql | Solaris용 Sun OpenGL Expert3D/Expert3D-Lite/XVR-500 그래픽 지원      |
| SUNWifbqx | Solaris용 Sun OpenGL 64비트 Expert3D/Expert3D-Lite/XVR-500 그래픽 지원 |
| SUNWifbql | Solaris용 Sun OpenGL XVR-1200 그래픽 지원                            |
| SUNWifbqx | Solaris용 Sun OpenGL 64-bit XVR-1200 그래픽 지원                     |

표 [2-7](#page-28-0)은 Solaris용 Sun OpenGL 1.3 소프트웨어 패키지 이름 및 설명 목록입니다.

<span id="page-28-0"></span><sup>표</sup> **2-7** Sun OpenGL 버전 1.3 패키지 이름

| 패키지 이름    | 설명                                   |
|-----------|--------------------------------------|
| SUNWqldoc | Solaris용 Sun OpenGL 설명서 및 매뉴얼 페이지    |
| SUNWqldp  | Solaris용 Sun OpenGL 장치 파이프라인 지원      |
| SUNWqldpx | Solaris용 Sun OpenGL 64비트 장치 파이프라인 지원 |
| SUNWqlh   | Solaris용 Sun OpenGL 헤더 파일            |
| SUNWqlrt  | Solaris용 Sun OpenGL 런타임 라이브러리        |
| SUNWqlrtu | Solaris용 Sun OpenGL 플랫폼 고유 런타임 라이브러리 |
| SUNWqlrtx | Solaris용 Sun OpenGL 64비트 런타임 라이브러리   |
| SUNWqlsr  | Solaris용 Sun OpenGL 런타임 일반 소프트웨어     |
| SUNWqlsrx | Solaris용 Sun OpenGL 최적 SW 래스터라이저     |
| SUNWqlsrz | Solaris용 Sun OpenGL 최적 SW 래스터라이저     |

### <span id="page-29-0"></span>소프트웨어 설치

Sun XVR-1200 그래픽 가속기 소프트웨어를 설치하려면 CD-ROM의 install 유틸리 티를 사용합니다. 이 유틸리티는 필수적인 드라이버 소프트웨어와 패치를 설치합니다.

- **1.** 수퍼유저로 로그인합니다**.**
- **2. Sun XVR-1200** 그래픽 가속기 **CD**를 드라이브에 넣습니다**.**
	- 해당 드라이브가 이미 마운트되어 있는 경우 다음 명령을 입력한 후 3[단계를](#page-29-1) 수행합 니다.

# **cd /cdrom/cdrom0**

■ CD가 마운트되어 있지 않은 경우 다음 명령을 입력하십시오.

```
# mount -F hsfs -O -o ro /dev/dsk/c0t6d0s0 /cdrom
# cd /cdrom
```
참고 **–** 사용자의 시스템에 따라 CD-ROM 장치가 다를 수도 있습니다. 예: /dev/dsk/c0t2d0s2

<span id="page-29-1"></span>**3. Sun XVR-1200** 그래픽 가속기 소프트웨어를 설치하려면 다음 명령을 입력합니다**.**

# **./install**

다음과 같은 메시지가 표시됩니다.

```
*** Checking if Sun XVR-1200 Graphics Accelerator support is already
     installed...
*** Checking for required OS patch(es) ...
*** Checking if Sun OpenGL is installed...
Select one of the following Sun OpenGL installation options:
1) Install Sun OpenGL 1.3
2) Install Sun OpenGL 1.2.3
3) Do not install Sun OpenGL
Select an option:
```
설치 프로그램은 Sun XVR-1200 그래픽 가속기 소프트웨어가 이미 설치되어 있는지 확인합니다. 이미 설치된 경우 다음과 같은 메시지가 표시됩니다.

All required software for the Sun XVR-1200 Graphics Accelerator and Sun OpenGL support is already installed. No software will be installed at this time.

**4. Solaris**용 **Sun OpenGL** 버전을 선택하고 **Return** 키를 누릅니다**.**

다음과 같은 메시지가 표시됩니다(옵션 1, Solaris용 Sun OpenGL 1.3이 Solaris 8 운영 환경에서 선택되었습니다).

\*\*\* Checking for required Sun OpenGL patch(es) ... About to take the following actions: - Install Sun XVR-1200 Graphics Accelerator support for Solaris 8 - Install Sun OpenGL 1.3 To cancel installation of this software, press 'q'. Press any other key to begin installation:

**5. Return** 키를 눌러 설치를 시작합니다**.**

설치가 완료되면 다음과 같은 메시지가 표시됩니다.

참고 **–** 시스템 구성에 따라 설치 과정에서 실제로 출력되는 내용은 아래의 내용과 다를 수 있습니다.

```
*** Installing Sun XVR-1200 Graphics Accelerator support for Solaris 8...
*** Installing Sun OpenGL 1.3...
*** Installation complete.
```
**6. Sun XVR-1200** 그래픽 가속기 소프트웨어가 설치된 후에 시스템을 종료합니다**.**

# **shutdown**

자세한 내용은 shutdown(1M) 및 boot(1M) 매뉴얼 페이지를 참조하십시오.

**7. Sun XVR-1200** 그래픽 가속기 하드웨어 설치에 대한 정보는 **3**[장](#page-34-2)을 참조하십시오**.**

#### **8.** ok 프롬프트에서 시스템을 부팅합니다**.**

시스템을 정지(Stop-A)하면 ok 프롬프트가 됩니다.

ok **boot -r**

### 소프트웨어 제거

- <span id="page-31-0"></span>**1.** 수퍼유저로 로그인합니다**.**
- **2. Sun XVR-1200** 그래픽 가속기 **CD**를 드라이브에 넣습니다**.**
	- 해당 드라이브가 이미 마운트되어 있는 경우 다음 명령을 입력한 후 3단계를 수행합 니다.

# **cd /cdrom/cdrom0**

■ CD가 마운트되어 있지 않은 경우 다음 명령을 입력하십시오.

```
# mount -F hsfs -O -o ro /dev/dsk/c0t6d0s0 /cdrom
# cd /cdrom
```
**3. Sun XVR-1200** 그래픽 가속기 소프트웨어를 제거하려면 수퍼유저로 로그인하고 다음을 입력합니다**.**

# **./remove**

다음의 옵션 목록이 표시됩니다.

```
1) Remove Sun XVR-1200 Graphics Accelerator support
2) Remove Sun OpenGL
3) Remove All (Sun XVR-1200 Graphics Accelerator and Sun OpenGL)
4) Quit
Select an option:
```
#### **4.** 옵션 **3**을 선택하고 나열된 소프트웨어 패키지를 모두 제거합니다**.**

그러면 다음과 같은 메시지가 표시됩니다.

About to take the following actions: - Remove Sun XVR-1200 Graphics Accelerator support - Remove Sun OpenGL Press 'q' to quit, or press any other key to continue:

#### **5. Return** 키를 누르고 제거 과정을 시작합니다**.**

제거가 완료되면 다음 화면이 표시되고 프로그램은 제거 로그 파일의 위치를 제공합 니다.

\*\*\* Removing packages... \*\*\* Done. A log of this removal can be found at: /var/tmp/jfb.remove.2003.08.22

## <span id="page-33-0"></span>매뉴얼 페이지

Sun XVR-1200 그래픽 가속기 매뉴얼 페이지에는 질의하는 방법과 화면 해상도 및 시각적 구성 등의 프레임 버퍼 속성을 설정하는 방법이 수록되어 있습니다.

모든 Sun 그래픽 가속기 구성은 fbconfig(1M) 메뉴얼 페이지를 참조하십시오. SUNWjfb\_config(1M) 에는 Sun XVR-1200 장치 전용 구성 페이지가 포함되어 있습니다. 시스템의 모든 그래픽 장치 목록을 보려면 다음 명령을 입력하십시오.

#### host% **fbconfig -list**

이 예제는 그래픽 장치 목록을 표시합니다.

```
 /dev/fbs/jfb0 SUNWjfb_config
 /dev/fbs/jfb0a SUNWjfb_config
/dev/fbs/jfb0b SUNWjfb config
```
Device-Filename Specific Config Program --------------- -----------------------

메뉴얼 페이지의 속성 및 매개 변수 정보를 화면에 표시하려면 fbconfig -help 옵션을 사용합니다.

```
host% fbconfig -dev jfb0 -help
```
● fbconfiq 매뉴얼 페이지를 보려면 다음 명령을 입력하십시오.

host% **man fbconfig**

● **Sun XVR-1200** 그래픽 가속기 매뉴얼 페이지에 액세스하려면 다음 명령을 입력하십 시오**.**

host% **man SUNWjfb\_config**

# <span id="page-34-2"></span><span id="page-34-0"></span>Sun XVR-1200 그래픽 가속기 하드웨어 설치

이 장에서는 Sun XVR-1200 그래픽 가속기 하드웨어 설치에 대한 정보를 제공합니다.

- 19[페이지의](#page-34-1) "설치하기 전에"
- 20[페이지의](#page-35-0) "시스템 구성"
- 20[페이지의](#page-35-1) "하드웨어 설치"
- 21페이지의 ["Sun Blade 2000](#page-36-0) 시스템에 하드웨어 설치"
- 22[페이지의](#page-37-0) "모니터 케이블"
- 23[페이지의](#page-38-0) "모니터 화면 해상도 변경"

## <span id="page-34-1"></span>설치하기 전에

시스템 플랫폼 설명서를 참조하여 내부 보드를 설치하거나 제거하기 전에 시스템을 안전하게 종료하는 방법과 설치 후에 시스템을 재부팅하는 방법에 관한 적절한 절차를 확인하십시오. 설명서는 http://www.sun.com/documentation에서 볼 수 있습 니다.

<span id="page-35-0"></span>시스템 구성

표 [3-1](#page-35-2)은 Sun 시스템에서 지원되는 Sun XVR-1200 그래픽 가속기의 최대 수를 나타냅니다. Sun XVR-1200 그래픽 가속기는 2개의 물리적 슬롯을 사용합니다.

참고 **–** Sun XVR-1200 그래픽 가속기는 시스템 전원 중 50W를 소모합니다.

#### <span id="page-35-2"></span><sup>표</sup> **3-1** 지원되는 Sun XVR-1200 그래픽 가속기 수

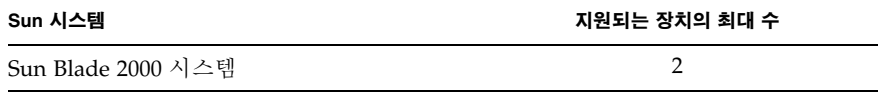

### <span id="page-35-1"></span>하드웨어 설치

Sun PCI 버스 그래픽 보드를 설치하기 위한 자세한 지침은 해당 Sun 시스템과 함께 제공된 다음과 같은 플랫폼 설명서를 참조하십시오.

■ *Sun Blade 1000 and Sun Blade 2000 Service Manual* (816-3217) Sun Blade 2000 시스템만이 Sun XVR-1200 그래픽 가속기를 지원합니다.

설명서는 http://www.sun.com/documentation에서 액세스할 수 있습니다.
# Sun Blade 2000 시스템에 하드웨어 설치

<span id="page-36-1"></span>Sun Blade 2000 시스템에서는 Sun XVR-1200 그래픽 가속기를 33Mhz 슬롯에만 설치할 수 있습니다(보드는 두 개의 물리적 슬롯을 사용합니다). 66Mhz 슬롯을 사용하지 마십 시오. 이 슬롯에는 더블 와이드 그래픽 보드 사용이 금지되어 있습니다.

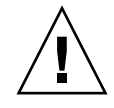

주의 **–** Sun XVR-1200 그래픽 가속기는 핫 스왑을 지원하지 않습니다.

- **1.** 시스템을 종료합니다**.**
- **2. Sun Blade 2000** 액세스 패널을 떼어내고 시스템을 옆으로 눕힙니다**.**
- **3.** 정전기 방지 손목 띠를 착용하고 시스템에 **ESD** 스트랩을 연결시킵니다**.**
- **4. Sun XVR-1200** 그래픽 가속기를 섀시 안에 놓습니다**(**[그림](#page-36-0) 3-1**).**
- **5.** 그래픽 보드 브래킷 탭을 섀시 후면 패널 틈으로 가져갑니다**.**

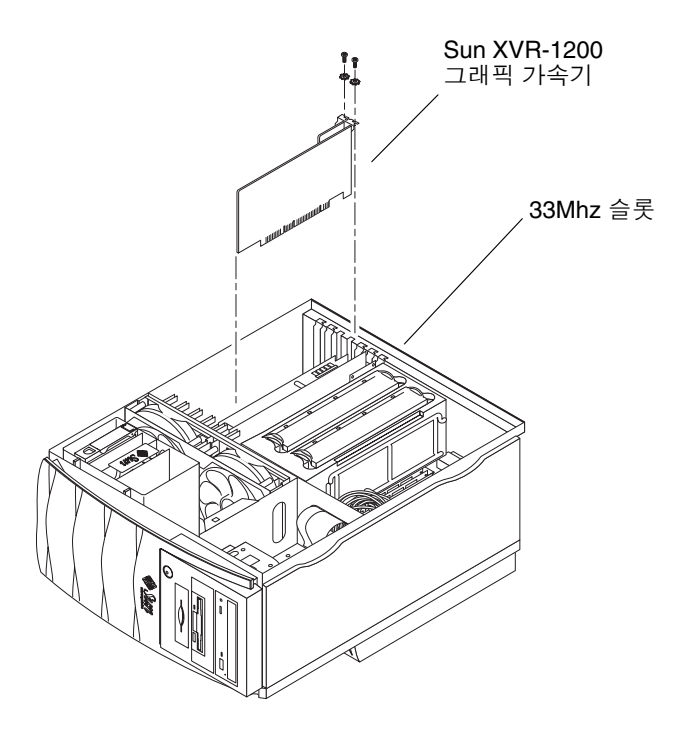

<span id="page-36-0"></span>그림 **3-1** Sun Blade 2000 시스템에 Sun XVR-1200 그래픽 가속기 설치

- **6.** 그래픽 보드 상단 양쪽을 잡고 곧장 아래로 밀어 보드를 커넥터 안에 단단히 고정시킵 니다**.**
- **7.** 그래픽 보드 브래킷 탭을 시스템 섀시에 고정시키는 **Phillips** 나사를 다시 끼워 조입니다**.**
- **8.** 측면 액세스 커버를 다시 덮습니다**.**
- **9.** 모니터 케이블을 연결시키고 재구성을 위해 시스템 전원을 켜고 리부팅합니다 **(**boot -r**).**
- **10.** 다중 그래픽 보드인 경우 /etc/dt/config/Xservers 파일을 수정합니다**.** 이 파일은 Xservers 파일의 각 프레임 버퍼 목록에 대해 X 윈도우 시스템을 실행하 도록 시스템에 지시합니다. 시스템에서 그래픽 보드를 제거할 경우 Xservers 파일도 수정해야 합니다. 4[장](#page-40-0), "다중 프레임 버퍼 구성"을 참조하십시오.

## 모니터 케이블

<span id="page-37-1"></span><span id="page-37-0"></span>모니터를 지원하는 올바른 DVI-I 모니터 케이블을 사용하십시오. DVI-I 대 13W3 케이블 (Sun 부품 번호 530-3170)은 Sun XVR-1200 그래픽 가속기 설치 키트와 함께 제공됩니다. HD15 비디오 디스플레이를 지원하는 모니터에는 DVI-I 대 HD15 케이블을 사용하십시 오. Sun 사이트(http://store.sun.com)에서 DVI-I 대 HD15 케이블(Sun 부품 번호 530-3171)을 구입할 수 있습니다.

## 모니터 화면 해상도 변경

참고 **–** 모니터를 초기 모니터 해상도로 구성하려면 반드시 Sun XVR-1200 그래픽 가속 기에 연결시켜 전원을 켜야 합니다.

<span id="page-38-0"></span>대부분의 설치에 대해서는, Sun XVR-1200 그래픽 가속기는 자동으로 모니터에 맞는 화면 해상도와 재생률을 구성합니다. 하지만 Sun XVR-1200 그래픽 가속기에 연결된 모니터가 Sun 모니터가 아닌 경우 모니터의 화면 해상도가 잘못 구성될 수 있습니다. 화면 해상도를 변경하려면, 모든 Sun 그래픽 가속기 구성에 사용되는 fbconfig 유틸리 티를 사용하십시오. SUNWjfb\_config(1M) 에는 Sun XVR-1200 장치 전용 구성 정보가 포함되어 있습니다.

● SUNWjfb\_confiq 매뉴얼 페이지에 액세스하려면 다음 명령을 입력하십시오.

# **man SUNWjfb\_config**

## <span id="page-40-3"></span><span id="page-40-0"></span>다중 프레임 버퍼 구성

- <span id="page-40-4"></span>이 장에서는 다중 프레임 버퍼를 설정하는 절차를 설명합니다.
- 25페이지의 ["Xservers](#page-40-1) 파일을 통한 다중 프레임 버퍼 구성"
- 27페이지의 ["Xinerama"](#page-42-0)

# <span id="page-40-1"></span>Xservers 파일을 통한 다중 프레임 버퍼 구성

<span id="page-40-5"></span><span id="page-40-2"></span>하나 이상의 프레임 버퍼를 실행하려면 /etc/dt/config/Xservers 파일을 수정 해야 합니다. Sun XVR-1200 그래픽 가속기 이름은 jfb입니다(예를 들어, 두 개의 Sun XVR-1200 그래픽 가속기일 경우 jfb0 및 jfb1). 파일을 수정하려면 다음을 수행하십시오.

**1.** 수퍼 유저 상태에서 /etc/dt/config/Xservers 파일을 엽니다**.**

```
# cd /etc/dt/config
# vi + Xservers
```
/etc/dt/config/Xservers 파일이 없을 경우 /etc/dt/config 디렉토리를 만든 다음 Xservers 파일을 /usr/dt/config/Xservers에서 /etc/dt/config로 복사 하십시오.

```
# mkdir -p /etc/dt/config
# cp /usr/dt/config/Xservers /etc/dt/config
# cd /etc/dt/config
# vi + Xservers
```
#### **2.** 사용되는 해당 프레임 버퍼의 장치 위치를 추가하여 파일을 수정합니다**.** 다음의 예제를 참조하십시오**.**

긴 한 줄로 다음의 Xservers 파일 내용을 입력하십시오.

이 예제에는 Sun XVR-500 그래픽 가속기 1개와 Sun XVR-1200 그래픽 가속기 1개에 대해 Xservers 구성 파일을 수정하는 내용이 나와 있습니다.

:0 Local local\_uid@console root /usr/openwin/bin/Xsun -dev /dev/fbs/ifb0 -dev /dev/fbs/jfb0

> 이 예제에는 Xservers 구성 파일에서 Sun XVR-500 그래픽 가속기 2개를 제거하고 Sun XVR-1200 그래픽 가속기 1개를 추가하는 방법이 나와 있습니다.

■ Sun XVR-500 그래픽 가속기가 2개인 이전 Xservers 구성 파일:

:0 Local local\_uid@console root /usr/openwin/bin/Xsun -dev /dev/fbs/ifb0 defdepth 24 -dev /dev/fbs/ifb1 defdepth 24

■ Sun XVR-1200 그래픽 가속기가 1개인 새로운 Xservers 구성 파일:

:0 Local local\_uid@console root /usr/openwin/bin/Xsun -dev /dev/fbs/jfb0

#### **3.** 로그 아웃한 다음 다시 로그인하십시오**.**

재구성을 포함하여 1장, 6[페이지의](#page-21-0) "설치 순서"에서 설명한 모든 설치 순서를 완료한 후에 Xservers 파일을 편집한 경우는 시스템을 재부팅하십시오.

## <span id="page-42-0"></span>Xinerama

<span id="page-42-1"></span>자세한 정보는 해당 Xservers(1) 매뉴얼 페이지 및 Xservers 설명서를 참조하십시 오. Xinerama는 Sun XVR-1200 그래픽 가속기를 포함하여 Sun 그래픽 보드용 Solaris 8 시스템 소프트웨어 및 그 이상의 호환 버전에서 사용할 수 있는 X 윈도우 시스템 기능 입니다.

### Xinerama 사용

<span id="page-42-2"></span>Xinerama 모드에서 윈도우 시스템을 시작하면, 모든 윈도우가 화면의 경계로 유연하게 이동하여 하나의 대형, 고해상도의 가상 디스플레이가 만들어집니다. Solaris용 Sun OpenGL 1.3 또는 그 이상의 호환 버전을 사용하면 이 기능이 OpenGL 응용 프로그램으 로 확장됩니다. 응용 프로그램이 이전 버전의 Solaris용 Sun OpenGL로 컴파일된 경우에 도 레거시 응용 프로그램을 다중 화면에서 Xinerama 모드로 작동시키기 위해 재컴파일 할 필요가 없습니다.

● 다중 화면 디스플레이에서 **Xinerama** 모드**(**단일 논리 화면**)**를 실행하려면**,**  /usr/dt/config/Xservers 파일의 Xsun 명령행에 +xinerama를 추가합니다**.** 예를 들어, 수퍼유저인 경우 다음 명령을 입력하십시오.

```
# cd /etc/dt/config
# vi + Xservers
:0 Local local_uid@console root /usr/openwin/bin/Xsun +xinerama 
-dev /dev/fbs/jfb0 -dev /dev/fbs/jfb1
```
Xinerama를 사용하면 일부 성능이 저하됩니다. 5[장](#page-44-0)의 31[페이지의](#page-46-0) "대형 프레임 버퍼 한 개를 [공유하는](#page-46-0) 두 개의 비디오 스트림 설정"에서 성능을 저하시키지 않고 경우에 따라 유용하게 사용할 수 있는 Xinerama의 대체 방법을 설명합니다.

## Xinerama 사용시 제한 사항

- <span id="page-43-0"></span>■ 샘플링 밀도는 Xinerama와 관련이 없습니다. 그러므로, 샘플링 밀도가 다른 화면을 Xinerama를 사용하여 결합할 수 있습니다.
- 2개의 화면을 Xinerama를 사용하여 결합하려면 시각적으로 동일해야 합니다. 즉, 동 일한 장치(군)여야 한다는 것을 의미합니다.
- X 윈도우 시스템에서 나란히 있다고 인식하는 2개의 화면을 Xinerama를 사용하여 결 합하려면 높이가 동일해야 합니다.
- X 윈도우 시스템에서 위 아래로 있다고 인식하는 2개의 화면을 Xinerama를 사용하여 결합하려면 너비가 동일해야 합니다.

# <span id="page-44-0"></span>Sun XVR-1200 그래픽 가속기 기능 사용

<span id="page-44-2"></span>이 장에서는 Sun XVR-1200 그래픽 가속기의 기능에 대해 소개합니다.

- 29[페이지의](#page-44-1) "스트리밍 방식"
- 30[페이지의](#page-45-0) "스트리밍 방식 설정"
- 33페이지의 "동적 멀티샘플링 [앤티앨리어싱](#page-48-0)"
- 36[페이지의](#page-51-0) "장치 구성 확인"

## <span id="page-44-1"></span>스트리밍 방식

<span id="page-44-3"></span>이 단원에서는 Sun XVR-1200 그래픽 가속기에서 선택할 수 있는 비디오 스트리밍 방식 세 가지에 대해 설명합니다. 이 단원은 다음 옵션을 나열합니다.

- 단일 화면에서 완전한 기능을 위한 단일 비디오 출력(기본)
- 대형 프레임 버퍼 한 개를 공유하는 두 개의 비디오 스트림 설정
- 두 개의 독립 비디오 스트림

30[페이지의](#page-45-0) "스트리밍 방식 설정" 단원에서는 이러한 스트리밍 방식을 설정하는 방법을 설명합니다.

## <span id="page-45-0"></span>스트리밍 방식 설정

<span id="page-45-1"></span>한 시스템에 두 개의 Sun XVR-1200 그래픽 가속기가 있는 경우 0에서 시작하여 1씩 숫자 가 매겨집니다(0, 1, 2, 3, ,...).

### 단일 비디오 출력(기본값) 설정

이 설정은 첫 번째 DVI-I 포트 1 출력만 활성화시킵니다. fbconfig 명령어가 지정되지 않았거나 fbconfig -dev jfb0 -defaults 이후에 시스템이 사용하는 기본값입니다.

단일 비디오 출력을 설정하려면 다음을 수행하십시오.

**1.** doublewide 모드가 활성화된 경우 비활성화합니다**.** 

doublewide 모드가 비활성화되지만 샘플 밀도가 최대화됩니다. -defaults를 사용하 여 최대 샘플 크기인 16을 얻습니다. 다음 명령을 입력하십시오.

```
host% fbconfig -dev jfb0 -defaults
```
**2.** 원하는 화면 해상도를 설정합니다**.** 다음 명령을 입력하십시오**.**

```
host% fbconfig -dev jfb0 -res 1280x1024x76
```
사용 가능한 모든 Sun XVR-1200 그래픽 가속기 해상도를 보려면 다음 명령을 입력하십 시오.

```
host% fbconfig -dev jfb0 -res \?
```
### <span id="page-46-1"></span><span id="page-46-0"></span>대형 프레임 버퍼 한 개를 공유하는 두 개의 비디오 스트림 설정

<span id="page-46-3"></span>이 방법은 Xinerama 소프트웨어를 사용하지 않고 두 개의 모니터 지원을 활성화하는 방법입니다. 즉, Sun XVR-1200 그래픽 가속기가 두 개의 화면에 표시되는 대형의 넓은 (또는 긴) 프레임 버퍼 한 개를 생성하게 됩니다.

한 프레임 버퍼를 공유하는 두 개의 비디오 스트림을 설정하려면 다음을 수행하십시오.

#### **1.** 두 개의 스트림을 활성화시켜 단일 프레임 버퍼를 공유합니다**.** 다음 명령을 입력하십 시오**.**

host% **fbconfig -dev jfb0 -doublewide enable**

- 위로 겹쳐 배열된 디스플레이의 경우는 -doublehigh 옵션을 사용하고, 일렬로 배열된 디스플레이의 경우는 -doublewide 옵션을 사용합니다.
- 두 개의 출력 위치를 바꾸려면 -outputs swap 옵션을 사용합니다. 기본값은 direct입니다. 양 모니터는 동일한 해상도이어야 합니다.
- 지정된 값으로 지정된 스트림 위치를 조정하려면 -offset 옵션을 사용합니다.

<span id="page-46-2"></span>-offset xval yval

이 옵션은 -doublewide 및 -doublehigh 모드에서만 실행됩니다. -doublewide의 경우 xval은 우측 스트림 위치에 사용됩니다. 음은 죄측입니다 (좌측 스트림에 겹쳐짐). -doublehigh의 경우 yval은 하단 스트림 위치에 사용 됩니다. 음은 상단입니다(상단 스크림에 겹쳐짐). 기본값은 [0, 0]입니다.

**2.** 원하는 화면 해상도를 설정합니다**.** 다음 명령을 입력하십시오**.**

host% **fbconfig -dev jfb0 -res 1280x1024x76**

### 두 개의 독립 비디오 스트림 설정

<span id="page-47-1"></span>이 방법은 각각의 스트림에 대해 해상도와 샘플링 밀도를 개별적으로 활성화하는 방법 입니다.

참고 **–** 이 스트리밍 방법은 단일 보드의 Xinerama에서는 지원되지 않습니다. 이 모드에 서는 X 윈도우 시스템 및 Solaris용 Sun OpenGL 성능이 눈에 띄게 떨어질 수 있습니다.

이중 스트림 구성이 가능한 경우 대형 프레임 버퍼 한 개를 공유하는 두 개의 비디오 스 트림을 설정합니다. 31페이지의 "대형 프레임 버퍼 한 개를 [공유하는](#page-46-1) 두 개의 비디오 스 [트림](#page-46-1) 설정"을 참조하십시오.

두 개의 독립 비디오 스트림을 설정하려면 다음을 수행하십시오.

**1.** 두 스트림을 활성화하려면**,** 두 장치 /dev/fbs/jfb0a와 /dev/fbs/jfb0b가 /etc/dt/config/Xservers 파일에 반드시 있어야 합니다**.** 

수퍼유저인 상태에서 Xservers 파일을 수정합니다. 예:

# **cd /etc/dt/config** # **vi + Xservers** :0 Local local\_uid@console root /usr/openwin/bin/Xsun -dev /dev/fbs/jfb0a -dev /dev/fbs/jfb0b

**2.** 각 프레임 버퍼에 대해 독립 화면 해상도**(**원할 경우**,** 샘플링 밀도도 선택**)**를 개별적으로 선택합니다**.** 다음 명령을 입력하십시오**.**

host% **fbconfig -dev jfb0a -res 1280x1024x76** host% **fbconfig -dev jfb0b -res 1152x900x66**

### 기본 색 깊이

<span id="page-47-0"></span>장치에 기본 깊이(픽셀 당 비트)를 설정하려면 -defdepth 옵션을 사용합니다. 8 또는 24를 사용할 수 있습니다.

-defdepth 8 | 24

현재의 윈도우 시스템 세션에서 로그 아웃한 다음 다시 로그인하면 해상도가 적용됩니 다. Xserver 명령행의 깊이 설정은 fbconfig를 사용한 설정에 우선합니다. 기본값은 8입니다.

# <span id="page-48-0"></span>동적 멀티샘플링 앤티앨리어싱

멀티샘플링(전체 화면 동적 멀티샘플링 앤티앨리어싱)은 3D 데이터에서 톱니 모양의 가장자리를 부드럽게 만들어 줍니다. 일반적으로 이미지는 픽셀 당 4에서 16 샘플로 화면보다 높은 해상도로 샘플링됩니다. 이 기능을 사용하면 이미지 품질은 향상되는 반면 렌더링 시간은 증가합니다.

<span id="page-48-2"></span>Sun XVR-1200 그래픽 가속기는 128MB의 프레임 버퍼 메모리를 갖추고 있어 해상도에 따라 이미지를 한 번에 픽셀 당 최대 16 샘플로 멀티샘플링을 수행할 수 있습니다. 픽셀 당 샘플링 수가 높을수록 이미지 품질은 개선되지만 렌더링 시간은 길어집니다(또한 더 많은 메모리가 소모됩니다). 화면 해상도(5[페이지의](#page-20-0) 표 [1-1](#page-20-0))에 따라 픽셀 당 샘플링 수를 늘려 이미지 품질을 향상시킬 수 있습니다.

멀티샘플링을 활성화하려면 fbconfig 명령과 -multisample 및 -samples 옵션을 사용합니다. 모든 Solaris용 Sun OpenGL 응용 프로그램에서도 멀티샘플링을 활성화시 킬 수 있습니다.

fbconfig는 X 윈도우 시스템 시작시 프레임 버퍼 메모리 소모를 제어합니다.

## 모든 Solaris용 Sun OpenGL 응용 프로그램에서 멀티샘플링 활성화

● 멀티샘플링을 실행하려면 fbconfig를 사용하여 모든 **Solaris**용 **Sun OpenGL** 응용 프로그램 윈도우를 활성화시킵니다**.**

<span id="page-48-1"></span>host% **fbconfig -dev jfb0 -multisample forceon**

이 명령은 모든 Solaris용 Sun OpenGL 응용 프로그램의 멀티샘플링을 활성화시킵니다.

### 멀티샘플링

<span id="page-49-5"></span>시스템이 시작하거나 재시작될 때 멀티샘플링 할당이 수행됩니다. 픽셀 당 샘플 구성 매개 변수는 사전 할당되는 깊이를 지정합니다. 표 [5-1](#page-49-0)은 fbconfig -multisample 옵 션에 대한 설명입니다.

-multisample [available | disable | forceon]

<span id="page-49-0"></span>표 **5-1** 멀티샘플링 옵션

<span id="page-49-4"></span><span id="page-49-1"></span>

| 옵션        | 설명                                                              |
|-----------|-----------------------------------------------------------------|
| available | 멀티샘플링이 가능하지만 응용 프로그램별 또는 시각별로 선택되됩<br>니다.                       |
| disable   | 멀티샘플링이 불가능합니다. disable이 기본값입니다.                                 |
| forceon   | 모든 Solaris용 Sun OpenGL의 윈도우 멀티샘플링(force는 이 옵션의<br>축양형으로 사용됩니다.) |

### <span id="page-49-2"></span>샘플링 크기

<span id="page-49-3"></span>-samples 옵션은 멀티샘플링이 disable로 설정되어 있지 않은 경우 할당할 수 있는 픽셀 당 샘플링 수를 지정합니다. 사용할 수 있는 -sample 크기는 1, 2, 4, 8, 16입니다.

-samples [1 | 2 | 4 | 8 | 16 | adaptive]

최대 샘플링 크기는 픽셀 당 16 샘플입니다. -samples 16을 사용하면 프레임 버퍼 메모리와 윈도우 시스템 시작시 스트림에 사용 가능한 비디오 자원을 기반으로 샘플 크기가 자동으로 할당됩니다. 선택 옵션은 1-16이지만 매우 높은 샘플링 밀도는 낮은 해상도에서만 할당할 수 있습니다. 35페이지의 "[멀티샘플링](#page-50-0) 비활성화"를 참조하십시오.

adaptive 옵션은 -samples의 기본 설정입니다. -samples adaptive 옵션을 사용 하는 경우 픽셀 당 두 개의 샘플이 사전 할당됩니다(그 다음 추가 샘플이 필요한 픽셀에 지정됩니다).

다양한 최대 3D 해상도에서 지원되는 픽셀 당 샘플 수 목록은 5[페이지의](#page-20-0) 표 [1-1](#page-20-0)을 참조하 십시오. 표 [1-1](#page-20-0) 첫 행의 "이중 화면" 은 더블와이드 및 더블하이 디스플레이를 의미합니다.

● 로그 아웃한 다음 **X** 윈도우를 재시작하고 로그인하여 변경 사항을 적용합니다**.** 

## <span id="page-50-0"></span>멀티샘플링 비활성화

<span id="page-50-1"></span>멀티샘플링을 비활성화하면 멀티샘플링 렌더링이 불가능합니다. -samples 옵션에 어떤 값을 입력해도 픽셀 당 하나의 샘플만 할당됩니다.

**1.** 멀티샘플링을 비활성화하려면 다음 명령을 입력합니다**.**

host% **fbconfig -dev jfb0 -multisample disable**

**2.** 로그 아웃한 다음 로그인합니다**.**

# <span id="page-51-0"></span>장치 구성 확인

<span id="page-51-1"></span>X 윈도우 시스템(-propt) 및 Sun XVR-1200 그래픽 가속기(-prconf) 장치 구성 값을 확인하려면 fbconfig를 사용합니다.

fbconfig -propt 옵션은 OWconfig 파일에 저장된 모든 옵션(지정된 장치용)의 값들 을 표시합니다. 이 값들은 해당 장치에서 X 윈도우 시스템을 시작할 때 사용하게 됩니다.

```
host% fbconfig -dev jfb0 -propt
--- OpenWindows Configuration for /dev/fbs/jfb0 ---
OWconfig: machine
Video Mode: 1920x1200x60
Accum: Enabled (allocate an accumulation buffer if possible)
Multisample Information:
   Multisample Mode: Disabled (multisample visuals will not be available)
    Samples Per Pixel: N/A (multisampling disabled)
Screen Information:
    DoubleWide: Disabled
    DoubleHigh: Disabled
    Output Configuration: Direct
    Offset/Overlap: [0, 0]
Visual Information:
    Default Visual: Non-Linear Normal Visual
    Visual Ordering: Linear Visuals are last
    Gamma Correction Value: 2.22
    Gamma Correction Table: Available
    Fake8 rendering: disabled
    Default Visual Depth (defdepth): 8
```
<span id="page-52-0"></span>fbconfig -prconf 옵션에는 현재 Sun XVR-1200 그래픽 가속기 장치 구성 정보가 나와 있습니다. 특정 값(예를 들어, 해상도 및 샘플 밀도)이 -propt에 나타난 값과 다른 것은 X 윈도우 시스템이 시작한 후 구성된 값이기 때문입니다.

```
host% fbconfig -dev jfb0 -prconf
--- Hardware Configuration for /dev/fbs/jfb0 ---
Type: XVR-1200
Sun Serial Number: 3753101012803
Hardware Revision: -02 rev50
Manufacture Date: Tue Jan 28 13:15:52 2003
PROM Information: @(#)jfb.fth 1.8 02/10/18 SMI
Monitor/Resolution Information:
    EDID Data: Available - EDID version 1 revision 3
    Monitor type: Sun P/N 365-16981 S/N 02190012336
    Current resolution setting: 1920x1200x60
Monitor possible resolutions: 1024x768x60, 1024x768x70, 1024x768x75, 
    1152x900x66, 1280x1024x60, 1280x1024x75, 1280x1024x76, 640x480x60, 
    1920x1200x60, 1920x1200x60_240T, 1600x1200x60, 800x600x75, 
    1920x1080x60
Framelock Configuration:
    Slave Mode: Disabled
Memory Information:
    Total Video Memory: 134217728
    Video Memory Used: 18677760
    Total Texture Memory: 268435456
    Texture Memory Used: 0
    Total Display List Memory: 33554432
```
# Sun XVR-1200 그래픽 가속기 프레임록 설정

<span id="page-54-1"></span>이 장에서는 다중 Sun XVR-1200 그래픽 가속기의 프레임록에 대해 설명합니다.

- 39페이지의 ["Sun XVR-1200](#page-54-0) 그래픽 가속기 프레임록 시스템"
- 41[페이지의](#page-56-0) "DB9 포트 프레임록 케이블 연결"
- 43페이지의 "스테레오 포트 [프레임록](#page-58-0) 케이블 연결"
- 46페이지의 "[프레임록을](#page-61-0) 위한 그래픽 가속기 구성"

# <span id="page-54-0"></span>Sun XVR-1200 그래픽 가속기 프레임록 시스템

프레임록 동기화 기능을 사용하면 각각의 Sun XVR-1200 그래픽 가속기 하위 시스템 에서 수직 회귀(vertical retracing)를 동시에 수행할 수 있습니다. 두 개 이상의 Sun XVR-1200 그래픽 가속기 하위 시스템을 프레임록하여 다중 보기하려면 케이블이 연결 되어 있어야 합니다. 수직 회귀 동기화는 다중 화면 디스플레이 간의 깜박임을 제거합 니다. 하나 이상의 컴퓨터 시스템 간에 두 개 이상의 Sun XVR-1200 그래픽 가속기 하위 시스템을 프레임록할 수 있습니다

DB9 포트 또는 스테레오 포트로 두 개 이상의 Sun XVR-1200 그래픽 가속기를 프레임 록할 수 있습니다. DB9 포트에는 DB9 프레임록 케이블이 필요하고 스테레오 포트에는 3개의 커넥터가 있는 Y형 프레임록 데이지 체인 케이블이 필요합니다. 프레임록에 더 긴 케이블이 필요한 경우 Y형 데이지 체인 케이블을 사용하여 스테레오 포트를 프레임록합 니다.

픽셀 클럭이 DB9 커넥터로 전송되어 연결된 그래픽 보드가 프레임 시간을 벗어나지 않고 완벽하게 동기화되므로 DB9 포트를 사용하면 더 정확한 방법으로 그래픽 보드를 프레임록할 수 있습니다.

프레임록은 한 시청자가 여러 개의 스테레오 디스플레이를 실행할 때 필요합니다. 모든 디스플레이는 왼쪽과 오른쪽 화면이 LCD 스테레오 글래스 세트를 통해 올바르게 보이 도록 동기화되어야 합니다.

프레임 버퍼를 프레임록할 경우 모든 프레임 버퍼가 정확히 동일한 수직 회귀 비율로 실행되어야 합니다. 일반적으로 동일한 비디오 형식(해상도 및 재생률)을 선택하면 수직 회귀 비율이 동일해집니다(자세한 내용은 fbconfig -help 참조). 46[페이지의](#page-61-0) "프레임 록을 위한 [그래픽](#page-61-0) 가속기 구성"을 참조하십시오.

<span id="page-55-0"></span>참고 **–** Sun XVR-1200 그래픽 가속기를 프레임록하려면 DB9 프레임록 케이블 또는 프레임록 스테레오 동기화 케이블 중 하나가 필요합니다. 프레임록 방법에 따라 한 종류만 있으면 됩니다.

<span id="page-55-1"></span>DB9 포트 프레임록 케이블을 주문하려면, Sun 통신 판매부(1-800-786-0404)로 전화하여 예비 부품 번호 530-3188을 요청하십시오. 또한 Sun 사이트(http://store.sun.com) 에서도 DB9 케이블을 구입할 수 있습니다.

프레임록 데이지 체인 케이블을 주문하려면, Sun 통신 판매부(1-800-786-0404)로 전화하 여 예비 부품 번호 530-2754를 요청하십시오. 또한 Sun 웹 사이트 (http://store.sun.com)의 예비 부품 하단에서 이 부품 번호를 사용하여 프레임록 케이블을 구입할 수도 있습니다.

기본적으로, 독립된 Sun XVR-4000 그래픽 가속기에서 출력되는 2개의 비디오 스트림은 프레임록되지 않습니다.

## <span id="page-56-0"></span>DB9 포트 프레임록 케이블 연결

<span id="page-56-2"></span>시스템에 프레임록을 구성하기 전에 Sun 그래픽 가속기에 케이블을 연결하십시오 (46페이지의 "[프레임록을](#page-61-0) 위한 그래픽 가속기 구성" 참조).

**1.** 시스템 후면에서 마스터 **Sun XVR-1200** 그래픽 가속기의 **I/O** 후면 패널과 **DB9** 출력 커넥터를 찾습니다**(**[그림](#page-56-1) 6-1**).**

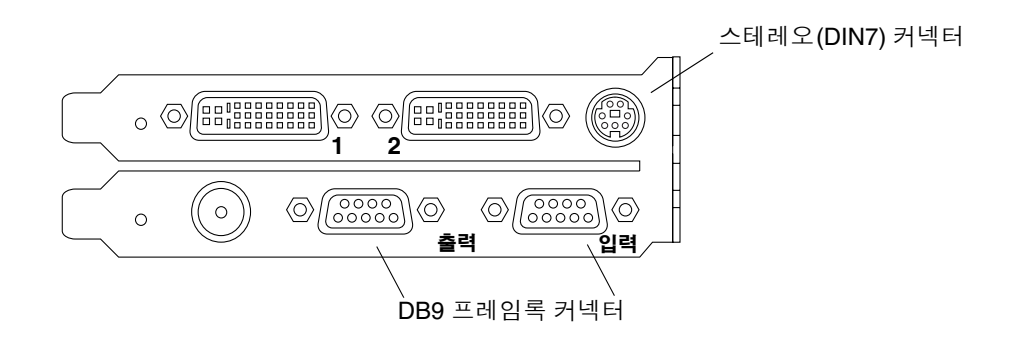

<span id="page-56-3"></span>그림 **6-1** Sun XVR-1200 그래픽 가속기 DB9/프레임록 커넥터

니다.

- <span id="page-56-1"></span>**2. DB9** 프레임록 케이블의 한 쪽 끝을 마스터 **DB9** 출력 커넥터에 연결합니다**(**[그림](#page-57-0) 6-2**).** DB9 케이블 커넥터 나사를 손으로 조여 그래픽 보드 DB9 커넥터에 단단히 고정시킵 니다.
- **3.** 프레임록 케이블의 다른 한 쪽을 슬레이브 **Sun XVR-1200** 그래픽 가속기의 **DB9** 입력 커넥터에 연결합니다**(**[그림](#page-57-0) 6-2**).** DB9 케이블 커넥터 나사를 손으로 조여 그래픽 보드 DB9 커넥터에 단단히 고정시킵
- **4.** 추가할 슬레이브 **Sun XVR-1200** 그래픽 가속기가 있는 경우 첫 번째 슬레이브 그래픽 보드에 있는 출력 커넥터의 **DB9** 케이블을 두 번째 슬레이브 그래픽 보드에 연결합니다 **(**[그림](#page-57-0) 6-2**).**
- <span id="page-56-4"></span>**5. DB9** 프레임록 케이블로 연결되어 프레임록된 그래픽 보드의 스테레오**(DIN7)** 커넥터 중 하나에 스테레오 글라스**(**선택사양**)**를 연결할 수 있습니다**(**[그림](#page-57-0) 6-2**).**

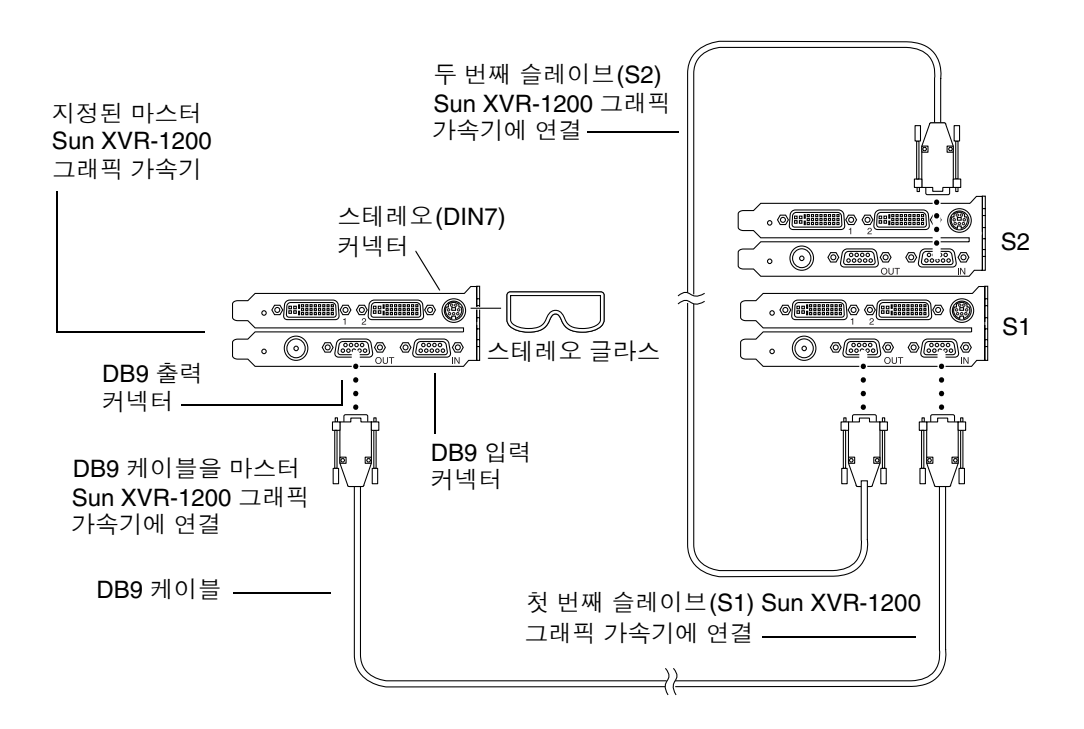

<span id="page-57-1"></span><span id="page-57-0"></span>그림 **6-2** DB9 커넥터를 통한 프레임록 케이블 연결

## <span id="page-58-0"></span>스테레오 포트 프레임록 케이블 연결

시스템에 프레임록을 구성하기 전에 프레임록을 진행할 Sun 그래픽 가속기에 케이블을 연결합니다(46페이지의 "[프레임록을](#page-61-0) 위한 그래픽 가속기 구성" 참조).

**1.** 시스템 후면에서 마스터 **Sun XVR-1200** 그래픽 가속기 **I/O** 후면 패널과 해당 스테레오**/** 프레임록 **DIN7** 커넥터의 위치를 찾습니다**(**[그림](#page-58-1) 6-3**).**

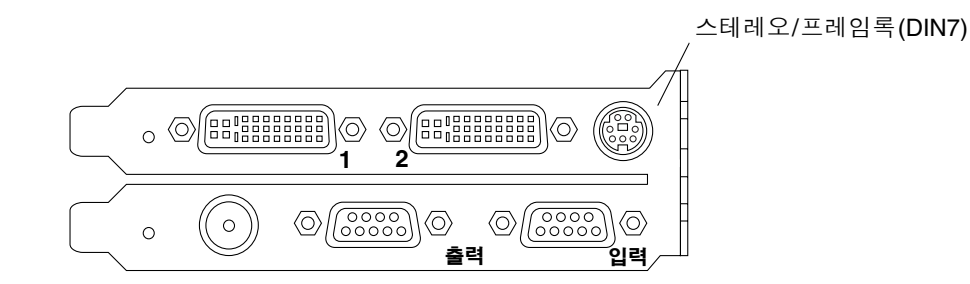

<span id="page-58-2"></span>그림 **6-3** Sun XVR-1200 그래픽 가속기 스테레오/프레임록 커넥터

- <span id="page-58-1"></span>**2.** 스테레오**/**프레임록 **DIN7** 커넥터에 프레임록 케이블 마스터 커넥터를 연결합니다 **(**[그림](#page-59-0) 6-4**).**
- **3.** 슬레이브 케이블 커넥터를 슬레이브 **Sun XVR-1200** 그래픽 가속기 스테레오**/**프레임록 **DIN7** 커넥터에 연결합니다**.**
- **4. Sun XVR-1200** 그래픽 가속기를 추가로 동기화하는 경우 다음을 수행하십시오**.**
	- **a.** 프레임록 케이블 데이지 체인**/**스테레오 커넥터에 추가 프레임록 케이블 마스터 커넥 터를 연결합니다**(**[그림](#page-59-0) 6-4**).**
	- **b.** 새 슬레이브 케이블 커넥터를 프레임록을 수행할 다음 그래픽 보드에 연결합니다**.**  스테레오 글래스는 마지막 데이지 체인**/**스테레오 커넥터에 연결할 수 있습니다**.**

참고 **–** Sun XVR-1200 그래픽 가속기는 유/무선 스테레오 글래스 모두를 지원합니다. 무선 스테레오 글래스의 경우 송신기 DIN7 커넥터를 Sun XVR-1200 그래픽 가속기 스테 레오/프레임록 DIN7 커넥터 또는 프레임록 케이블 데이지 체인/스테레오 커넥터에 연 결합니다.

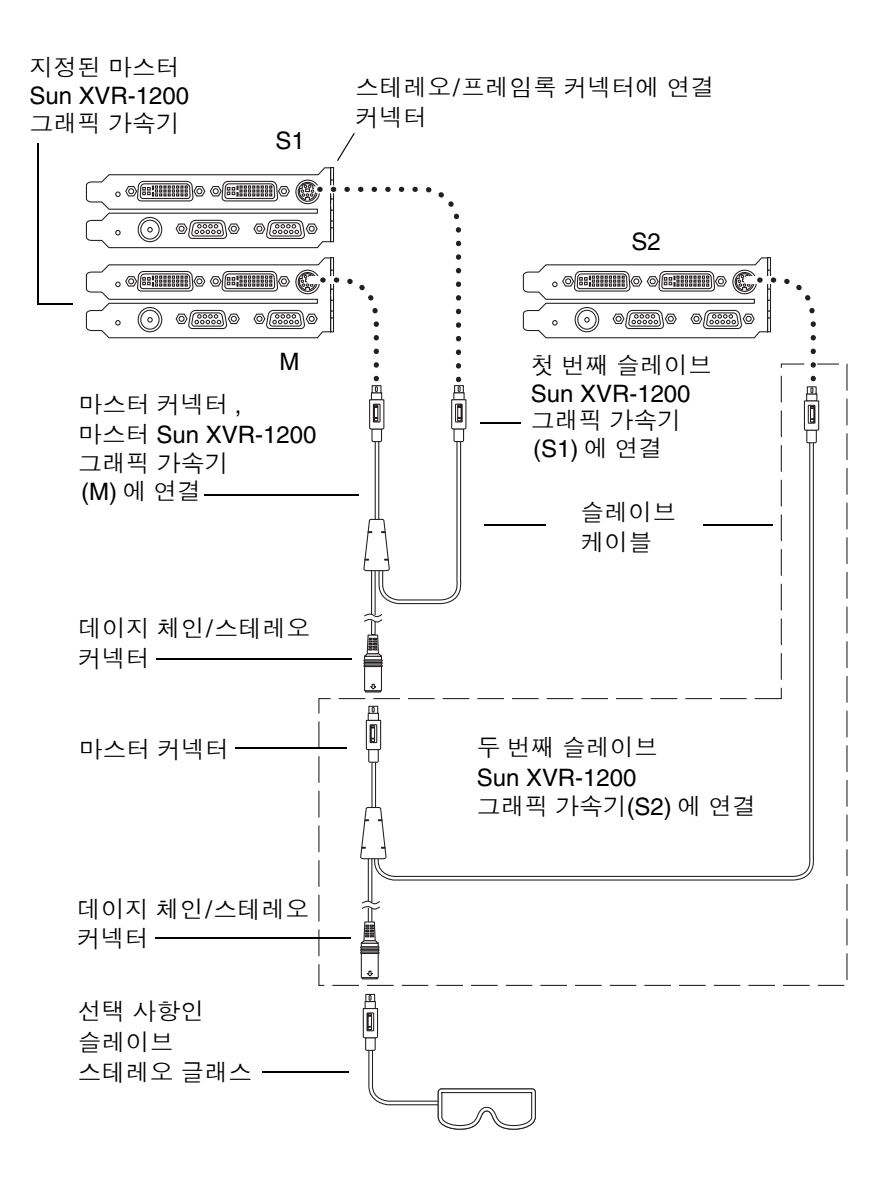

<span id="page-59-1"></span><span id="page-59-0"></span>그림 **6-4** 스테레오 포트를 통한 프레임록 케이블

### 스테레오 포트 프레임록 케이블

<span id="page-60-2"></span>스테레오 포트 프레임록 케이블([그림](#page-60-0) 6-5)은 3개의 커넥터가 있는 Y 형 케이블입니다. 이 장비를 사용하여 한 컴퓨터 시스템에서 다중 Sun XVR-1200 그래픽 가속기를 데이지 체인 방식으로 연결합니다.

슬레이브 모드 커넥터

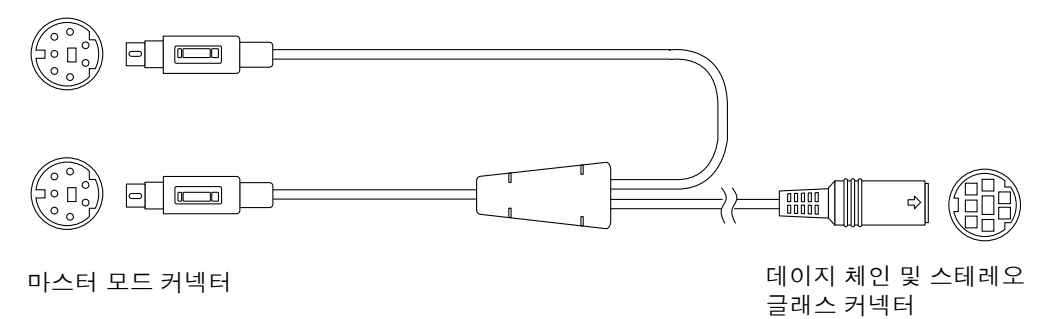

<span id="page-60-1"></span><span id="page-60-0"></span>그림 **6-5** 스테레오 포트 프레임록 케이블

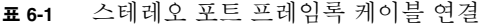

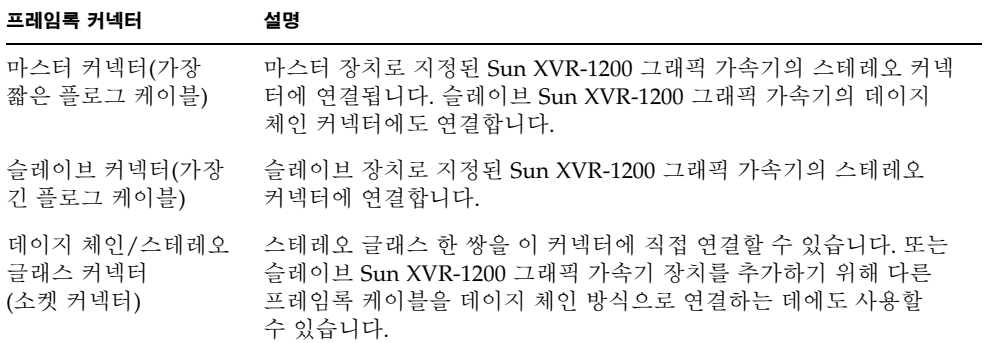

참고 **–** 마스터 Sun XVR-1200 그래픽 가속기 장치는 하나만 있어야 합니다. 기타 모든 Sun XVR-1200 그래픽 가속기 장치는 슬레이브로 구성해야 합니다. 46[페이지의](#page-61-0) "프레임 록을 위한 [그래픽](#page-61-0) 가속기 구성" 단원을 참조하십시오.

# <span id="page-61-0"></span>프레임록을 위한 그래픽 가속기 구성

<span id="page-61-1"></span>Sun XVR-1200 그래픽 가속기의 장치 이름은 jfb입니다.

#### **1.** 하나의 **Sun XVR-1200** 그래픽 가속기를 마스터로 지정합니다**.**

해당 시스템의 부트/콘솔 헤드 역할을 하는 Sun XVR-1200 그래픽 가속기를 사용할 수 있습니다.

마스터 Sun XVR-1200 그래픽 가속기 장치로 사용할 임의의 장치(즉, jfb0, jfb1, ... 등) 를 선택해도 됩니다.

- **2.** 설치된 각각의 **Sun XVR-1200** 그래픽 가속기가 마스터 모드로 실행되는 **Sun XVR-1200**  가속기의 비디오 형식과 동일한 프레임 재생률의 비디오 형식을 실행하고 있는지 확인 합니다**.**
	- **a.** fbconfig 명령을 사용하여 **Sun XVR-1200** 그래픽 가속기의 해상도를 확인합니다**.**  예:

host% **fbconfig -dev jfb0 -prconf**

시스템에 있는 Sun XVR-1200 그래픽 가속기 각각에 대해 이 명령을 반복해서 실행해 야 합니다.

**b.** fbconfig 명령을 사용하여 **Sun XVR-1200** 그래픽 가속기의 해상도를 변경합니다**.** 각 Sun XVR-1200 그래픽 가속기의 해상도가 동일하지 않을 경우, 마스터 모드의 Sun XVR-1200 그래픽 가속기와 일치하도록 해상도를 변경해야 합니다. 각 보드를 개별적 으로 구성해야 합니다(즉, jfb0, jfb1 등). 예:

host% **fbconfig -dev jfb0 -res 1280x1024x76** host% **fbconfig -dev jfb1 -res 1280x1024x76**

X 윈도우 시스템을 로그 아웃한 다음 다시 로그인하면 해상도가 적용됩니다.

**3.** 프레임록 케이블을 각각의 프레임록을 실행할 **Sun** 그래픽 가속기에 연결합니다**.** 

참고 **–** 프레임록 케이블이 연결되지 않은 스트림을 슬레이브로 활성화하지 마십시오. 프레임록 케이블 슬레이브 커넥터를 슬레이브로 구성된 그래픽 보드에 반드시 연결해야 합니다.

먼저 프레임록 케이블이 마스터 그래픽 가속기에 연결되어 있는지 확인합니다.

#### **4.** 슬레이브 그래픽 보드를 설정합니다**.**

예:

<span id="page-62-0"></span>host% **fbconfig -dev jfb1 -slave stereo**

Sun XVR-1200 그래픽 가속기에서 jfb0a 및 jfb0b 장치에 대해 슬레이브 모드를 설정 하려면 다음 명령을 입력하십시오.

host% **fbconfig -dev jfb0a -slave stereo** host% **fbconfig -dev jfb0b -slave stereo**

참고 **–** 리부팅한 후 이 단원에서 설명한 대로 마스터 및 슬레이브 동기화를 수동으로 재설정해야 합니다.

부록 **A**

## 기본 콘솔 디스플레이 설정

<span id="page-64-1"></span><span id="page-64-0"></span>다음은 Sun XVR-1200 그래픽 가속기를 기본 모니터 콘솔 디스플레이로 설정하는 방법에 관한 지침입니다.

**1.** ok 프롬프트에서 다음 명령을 입력합니다**.**

ok **show-displays**

아래와 같은 텍스트가 표시됩니다.

```
a) /pci@1f,0/SUNW,m64B@13
b) /pci@8,700000/SUNW,XVR-1200@1
q) NO SELECTION
Enter Selection, q to quit: b
```
**2.** 기본 콘솔 디스플레이로 설정할 그래픽 보드를 선택합니다**.**

위의 예에서 Sun XVR-1200 그래픽 가속기로 **b**를 입력했습니다. 선택한 명령이 다음 출력에서 확인됩니다.

```
/pci@8,700000/SUNW,XVR-1200@1 has been selected.
Type \gamma ( Control-Y ) to insert it in the command line.
e.g. ok nvalias mydev ^Y
     for creating devalias mydev for /pci@8,700000/SUNW,XVR-1200@1
```
**3. Sun XVR-1200** 장치의 별칭을 생성합니다**.** 

이 단계는 모든 시스템에서 선택 사항입니다. 그러나 별칭을 생성하면 추후에 OpenBoot PROM 명령을 간편하게 사용할 수 있습니다.

**a.** nvalias를 사용하여 **Sun XVR-1200** 그래픽 가속기 장치에 이름을 지정합니다**.**

```
다음 예에서는 장치의 별칭으로 mydev를 사용합니다.
```
ok **nvalias mydev** (Control-Y)

키보드에서 Control-Y를 눌러(즉, Control 키를 누른 채 Y 키를 누름) 라인 입력을 완료한 다음 Return 키를 누릅니다. 다음과 같이 출력됩니다.

ok **nvalias mydev** /pci@8,700000/SUNW,XVR-1200@10

#### **b.** 별칭을 확인합니다**.**

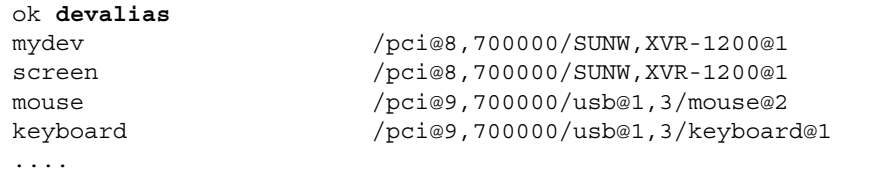

위의 출력 내용에서, mydev와 screen이 /pci@8,700000/SUNW,XVR-1200@1에 매핑되어 있어, 이들은 상호 교환 가능한 별칭입니다.

이 절차 예에서는 다음 단계와 같이 mydev를 Sun XVR-1200 그래픽 가속기 장치로 간주할 수 있습니다.

**4.** 선택한 장치를 기본 콘솔 디스플레이로 설정합니다**.**

예:

```
ok setenv output-device mydev
output-device = mydev
```
3단계(별칭 생성)를 수행하지 않은 경우는 장치 이름 전체를 정확하게 입력해야 합니다. 이 예에서는 다음과 같이 입력해야 합니다.

ok **setenv output-device /pci@8,700000/SUNW,XVR-1200@1** output-device = **/pci@8,700000/SUNW,XVR-1200@1**

**5.** 새로운 output-device를 콘솔로 사용하여 시스템을 재설정합니다**.**

ok **reset-all**

- **6.** 모니터 케이블을 시스템 후면 패널에 있는 **Sun XVR-1200** 그래픽 가속기에 연결합니다**.**
- **7.** 해상도를 설정하려면**(**예**: 1280** × **1024** × **112)** 다음 명령을 입력하십시오**.**

```
ok setenv output-device mydev:r1280x1024x112
output-device=mydev:r1280x1024x112
```
다음 명령을 입력하여 시스템을 재설정합니다.

ok **reset-all**

다음 명령을 입력하여 사용자의 디스플레이 장치에서 사용 가능한 해상도 목록을 볼 수 있습니다.

```
ok cd /pci@8,700000/SUNW,XVR-1200@1
ok .screen-resolutions
```
## Sun XVR-1200 그래픽 가속기 라이브러리 확장

<span id="page-68-1"></span>이 부록에는 Sun XVR-1200 그래픽 가속기에 대한 Solaris용 Sun OpenGL 그래픽 라이브 러리 확장 목록이 나와 있습니다. 다음 그래픽 라이브러리 확장 사용에 대한 자세한 내용 은 http://www.opengl.org를 참조하십시오.

# Solaris용 Sun OpenGL 1.2.3 확장

<span id="page-68-0"></span>Sun XVR-1200 그래픽 가속기는 다음의 Solaris 확장용 Sun OpenGL 1.2.3을 지원합니다.

- GL ARB multitexture 다중 텍스처 확장
- GL\_ARB\_texture\_border\_clamp 텍스처 경계선 조임 확장
- GL\_ARB\_texture\_env\_combine 텍스처 결합 운영 확장
- GL ARB transpose matrix 교차 좌표 확장
- GL\_EXT\_abgr ABGR 역순 색상 형식 확장
- GL\_EXT\_multi\_draw\_arrays 다중 드로우 어레이 및 요소 확장
- GL\_EXT\_polygon offset 다각형 오프셋 확장
- GL\_EXT\_rescale\_normal 일반 리스케일 확장
- GL\_EXT\_texture\_env\_combine 텍스처 환경 결합 확장
- GL\_EXT\_texture3D 3D 텍스처 매핑 확장
- GL HP\_occlusion\_test 폐쇄 선택 확장
- GL\_SGI\_color\_table SGI 색상표 확장
- GL\_SGI\_texture\_color\_table 텍스처 색상표 확장
- GL\_SUN\_global\_alpha 전역 알파 확장
- GL\_SUN\_qet\_transparent\_index 투명 픽셀 색인 확장
- GL\_SUN\_multi\_draw\_arrays 다중 드로우 어레이 및 요소 확장
- GL\_SUN\_vertex 정점 확장
- GL\_SUNX\_constant\_data 상수 데이터 확장

# Solaris용 Sun OpenGL 1.3 확장

위에 언급된 Solaris 확장용 Sun OpenGL 1.2.3 이외에도 Sun XVR-1200 그래피 가속기는 다음의 Solaris용 Sun OpenGL 1.3 확장을 지원합니다.

- GL\_ARB\_texture\_cube\_map 큐브 맵 텍스처 확장
- GL\_EXT\_blend\_func\_separate 독립 혼합 기능 확장
- GL\_EXT\_qradient\_clear 그래디언트 삭제 확장
- GL\_SGIS\_texture\_border\_clamp 텍스처 경계선 조임 확장
- GL\_SUN\_blend\_src\_mult\_dst\_alpha 두 개의 알파 호합 요소를 정의합니다. GL SRC ALPHA MULT ONE MINUS DST ALPHA SUN 및 GL\_SRC\_ALPHA\_MULT\_DST\_ALPHA\_SUN은 소스 RGB 혼합 요소로 사용되어 Porter-Duff 혼합을 수행합니다.

# 색인

### **A**

available, [34](#page-49-1)

### **C**

CD 디렉토리[, 10](#page-25-0)

### **D**

DB9 포트 프레임록[, 40](#page-55-0) 프레임록 케이블[, 40](#page-55-1) 프레임록 케이블 연결[, 41,](#page-56-2) [42](#page-57-1) -defdepth, [32](#page-47-0) DVI-I 대 13W3 케이블[, 22](#page-37-0) DVI-I 대 HD-15 케이블[, 22](#page-37-1)

### **F**

```
fbconfig, 18
  -defdepth, 32
  -list, 5, 18
  -offset xval yval, 31
  -prconf, 37
  -propt, 36
  -slave, 47
forceon, 34
```
### **I**

I/O 후면 패널[, 3](#page-18-0)

## **L**

-list, [5](#page-20-1), [18](#page-33-1)

### **M**

-multisample, [33](#page-48-1)

### **O**

-offset xval yval, [31](#page-46-2) OpenGL 1.2.3 라이브러리 확장[, 53](#page-68-0) OpenGL 소프트웨어 패키지[, 11](#page-26-0)

### **P**

-prconf, [37](#page-52-0) -propt, [36](#page-51-1)

### **S**

-slave stereo, [47](#page-62-0) Solaris용 Sun OpenGL 라이브러리 확장[, xiii,](#page-12-0) [53](#page-68-1) Solaris용 Sun OpenGL 소프트웨어 패키지 이름[, 12,](#page-27-0)  [13](#page-28-0) Sun Blade 2000 시스템[, 21](#page-36-1) Sun XVR-1200 그래픽 가속기[, 1](#page-16-0) CD 디렉토리[, 10](#page-25-1) DB9/프레임록 커넥터[, 41](#page-56-3) Solaris용 Sun OpenGL 패키지[, 11](#page-26-0) Xservers 파일[, 25](#page-40-2) 개요[, 2](#page-17-0) 그래픽 라이브러리 확장[, xiii,](#page-12-0) [53](#page-68-1) 기능[, 3,](#page-18-1) [29](#page-44-2)

기본 콘솔 설정[, xiii,](#page-12-1) [49,](#page-64-0) [50](#page-65-0) 기술 지원[, 7](#page-22-0) 매뉴얼 페이지[, 18](#page-33-2) 멀티샘플링 안티알리아싱[, 33](#page-48-2) 비디오 스트리밍 방법[, 29](#page-44-3) 설치 과정[, 6](#page-21-1) 설치 키트[, 1](#page-16-1) 소프트웨어 설치[, 9,](#page-24-0) [14](#page-29-0) 소프트웨어 제거[, 16](#page-31-0) 소프트웨어 패치[, 12](#page-27-1) 소프트웨어 패키지[, 10](#page-25-2) 프레임록[, 39](#page-54-1) 프레임록 구성[, 46](#page-61-1) 하드웨어 설치[, 19,](#page-34-0) [21](#page-36-1) 해상도 변경[, 23](#page-38-0) 화면 해상도[, 5](#page-20-2) 후면 패널[, 3](#page-18-0) SUNWjfb\_config, [18](#page-33-3)

### **X**

Xinerama[, 27](#page-42-1) 사용[, 27](#page-42-2) 제한 사항[, 28](#page-43-0) Xservers 파일[, 25](#page-40-2)

### ㄱ

그래픽 라이브러리 확장[, xiii,](#page-12-0) [53](#page-68-1) OpenGL 1.2.3[, 53](#page-68-0) 글래스, 스테레오[, 41](#page-56-4) 기능[, 29](#page-44-2) 기본 콘솔 디스플레이 설정, 설정[, xiii,](#page-12-2) [49](#page-64-1) 기본 콘솔 설정[, xiii,](#page-12-1) [49,](#page-64-0) [50](#page-65-0) 기본 콘솔, 설정[, xiii,](#page-12-1) [49,](#page-64-0) [50](#page-65-0) 기술 지원[, 7](#page-22-0)

### ㄷ

다중 모니터 구성[, 25](#page-40-3) 다중 프레임 버퍼 구성[, 25](#page-40-4) Xinerama[, 27](#page-42-1) Xservers 파일[, 25](#page-40-5) 다중 프레임 버퍼, 구성[, 25](#page-40-4) 동적 멀티샘플링 안티알리아싱[, 33](#page-48-2) -samples, [34](#page-49-3)

동정 멀티샘플링 안티알리아싱 모든 OpenGL 응용 프로그램 활성화[, 33](#page-48-1)

### ㄹ

라이브러리 확장, 그래픽[, xiii,](#page-12-0) [53](#page-68-1)

#### ㅁ

매뉴얼 페이지 fbconfig, [18](#page-33-0) SUNWjfb\_config, [18](#page-33-4) 멀티샘플링 available, [34](#page-49-1) disable, [34](#page-49-4) forceon, [34](#page-49-2) -multisample, [34](#page-49-5) 해제[, 35](#page-50-1) 모니터 케이블[, 22](#page-37-1)

#### ㅂ

비디오 스트리밍 방법[, 29](#page-44-3) 비디오 스트리밍 방식 구성 옵션[, 31,](#page-46-2) [32](#page-47-0) 단일 비디오 출력[, 30](#page-45-1) 두 개의 독립 비디오 스트림[, 32](#page-47-1) 두 개의 비디오 스트림, 하나의 대형 프레임 버퍼[, 31](#page-46-3)

### ㅅ

샘플 크기, 멀티샘플링[, 34](#page-49-3) 설치 과정[, 6](#page-21-1) 소프트웨어 설치[, 9,](#page-24-0) [14](#page-29-0) ./install, [14](#page-29-1) 소프트웨어 요구사항[, 9](#page-24-1) 소프트웨어 제거[, 16](#page-31-0) ./remove, [16](#page-31-1) 소프트웨어 패치[, 12](#page-27-1) 소프트웨어 패키지[, 10](#page-25-2) 스테레오 포트 스테레오 프레임록 케이블 연결[, 43,](#page-58-2) [44](#page-59-1) 프레임록 케이블[, 45](#page-60-1) 스테레오 프레임록 케이블[, 45](#page-60-2)
## ㅇ

안티알리아싱, 멀티샘플링[, 33](#page-48-0)

## ㅋ

케이블 DB9 포트 프레임록[, 41](#page-56-0) DVI-I 대 13W[3, 22](#page-37-0) DVI-I 대 HD-1[5, 22](#page-37-1) 스테레오 포트 프레임록[, 43,](#page-58-0) [44,](#page-59-0) [45](#page-60-0) 스테레오포트 프레임록[, 45](#page-60-1) 콘솔 디스플레이, 기본값 설정[, xiii,](#page-12-0) [49](#page-64-0)

## ㅍ

패뉴얼 페이지[, 18](#page-33-0) 프레임록[, 39](#page-54-0) DB9 포트[, 39,](#page-54-1) [40,](#page-55-0) [41,](#page-56-1) [42](#page-57-0) 구성[, 46](#page-61-0) 동기화[, 39](#page-54-2) 스테레오 케이블[, 40](#page-55-1) 스테레오 포트[, 39,](#page-54-3) [43,](#page-58-0) [44](#page-59-0) 스테레오 포트 케이블[, 45](#page-60-1) 스테레오 프레임록 케이블[, 45](#page-60-0) 케이블 구입[, 40](#page-55-1) 프레임록 구성[, 46](#page-61-0) 플랫폼 설명서[, 20](#page-35-0)

## ㅎ

하드웨어 설치[, 19](#page-34-0) Sun Blade 2000 시스템[, 21](#page-36-0) 해상도[, 5](#page-20-0) 변경[, 23](#page-38-0) 해상도 변경[, 23](#page-38-0) SUNWjfb\_config 매뉴얼 페이지[, 23](#page-38-1) 화면 해상도[, 5](#page-20-0) 후면 패널[, 3](#page-18-0)